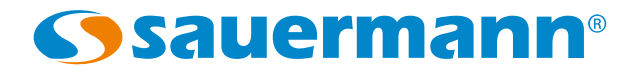

# **DATALOGGER**

# Programa para los instrumentos portátiles de HVAC

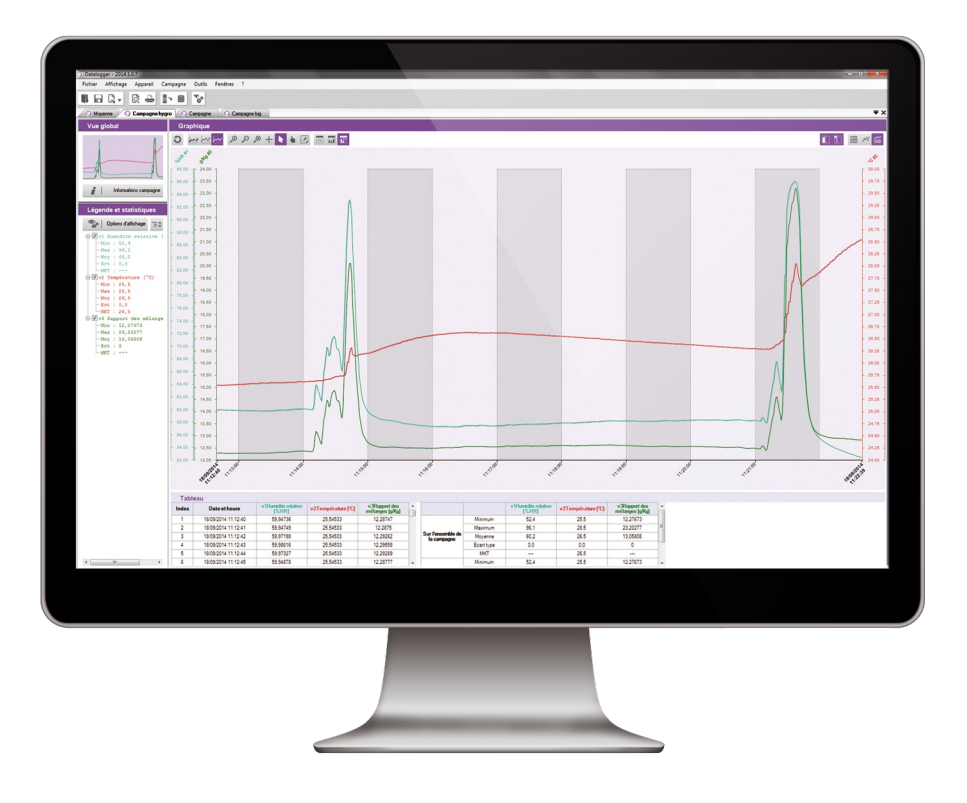

# Índice

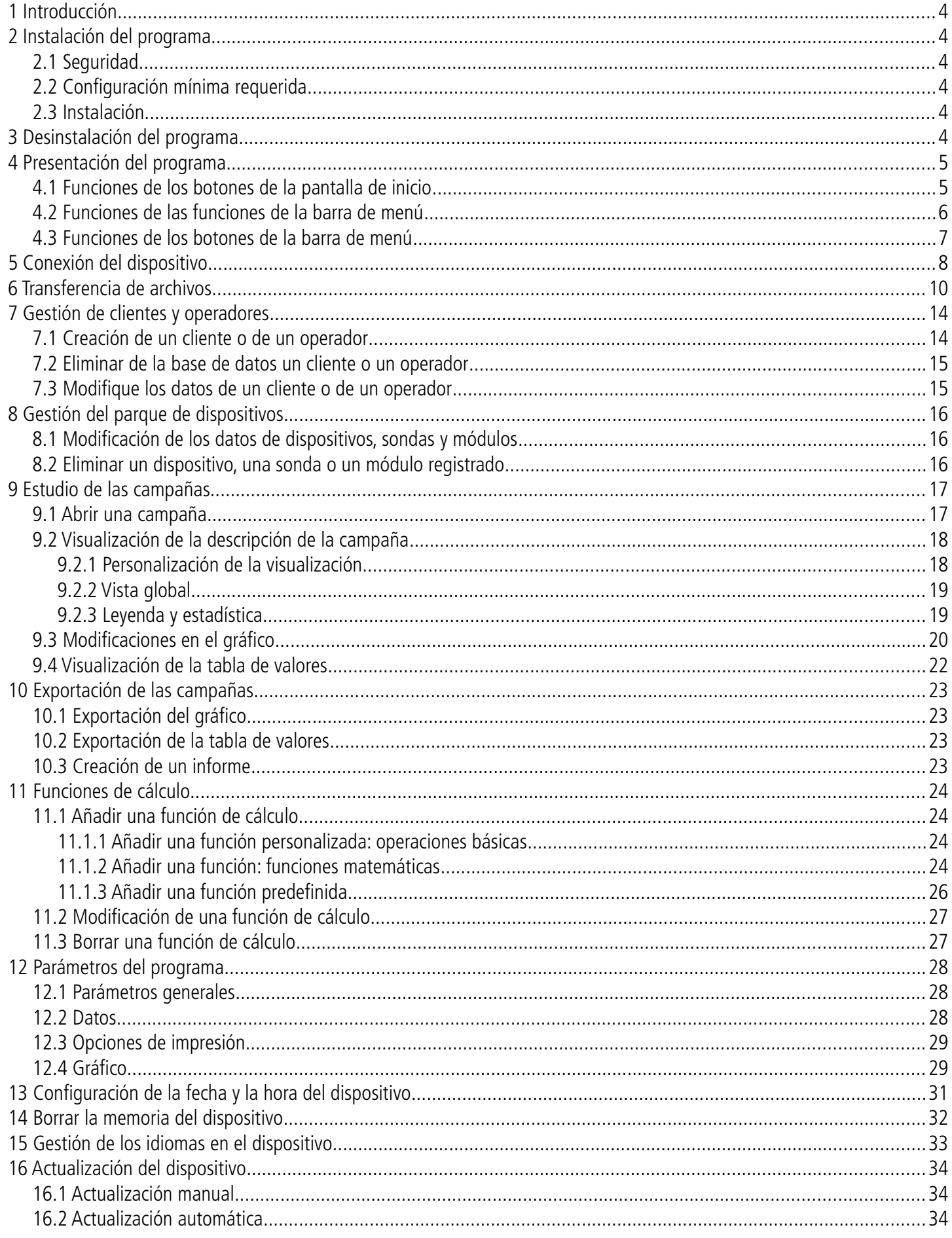

# 1 Introducción

Disponible opcionalmente para los instrumentos portátiles de clases 210 y 310, así como para el balómetro DBM610, el programa Datalogger facilita la visualización y el tratamiento de los datos medidos en campañas de registro.

#### **Las principales funciones son :**

- Visualización de los resultados de campañas de medición.
- Gráfico automática con función de zoom para un estudio más preciso de periodos determinados.
- Configuración y edición de informes con las mediciones.
- Control del parque de instrumentos, sondas y certificados de calibración.
- Exportación de los datos en archivos con formato de texto (.csv).

## 2 Instalación del programa

## **2.1 Seguridad**

Se entrega en formato de llave USB para su instalación en varios ordenadores. Es posible realizar una copia de seguridad.

#### **2.2 Configuración mínima requerida**

- Windows XP SP3, Windows Vista, Windows 7, Windows 8, Windows 10
- Puerto USB para la comunicación con el dispositivo
- Conexión a Internet para actualizar los dispositivos
- 1024 Mb RAM

## **2.3 Instalación**

Deberá contar con los permisos de administrador para realizar la instalación

- ➢ Inserte la llave USB en el puerto USB.
- $\triangleright$  Abra la carpeta de la llave.
- ➢ Abra la carpeta con el nombre del software.
- $\triangleright$  Haz doble clic en el archivo .exe.
- ➢ El programa de instalación se ejecutará automáticamente. **Nota** : si el instalador no se ejecutara automáticamente, acceda a Mi PC o al Explorador de Windows haga doble clic en el archivo que se encuentra en la llave USB del programa **"setupDatalogger.exe".**
- ➢ Siga las instrucciones que aparecerán en pantalla. **Nota** : en función de los programas que estén o no instalados en el PC (especialmente .NET Framework), el tiempo de instalación puede variar.

Una vez instalado en el ordenador, hallará el icono del programa **Datalogger** en el escritorio.

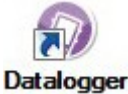

# 3 Desinstalación del programa

Para desinstalar el programa **Datalogger**, debe disponer de los permisos requeridos y usar la herramienta de Windows destinada a ese propósito:

- ➢ Vaya al "**Panel de control**", acceda luego a **"Añadir/Desinstalar programas"** (en función de la versión de Windows puede que el nombre de la aplicación para desinstalar programas varíe)**.**
- ➢ En el índice **"Instalar/Desinstalar"** seleccione la línea de **"Datalogger"**, haga clic con el botón derecho y, en el menú que aparece haga clic en "**Desinstalar**" y siga las instrucciones.

➢ Ejecute el programa **Datalogger**. Se abrirá la siguiente ventana de inicio :

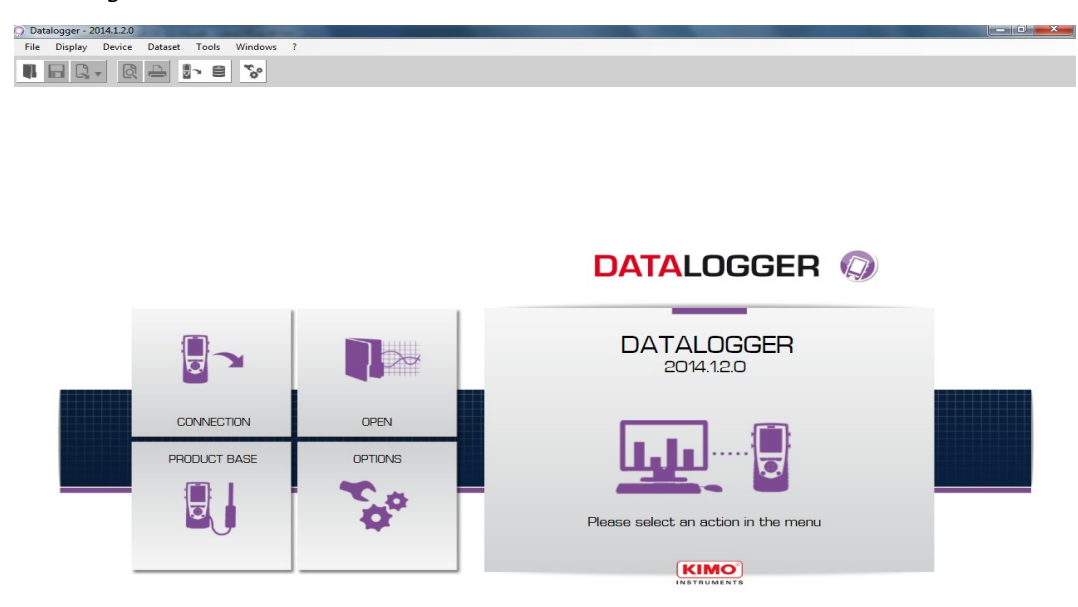

## **4.1 Funciones de los botones de la pantalla de inicio**

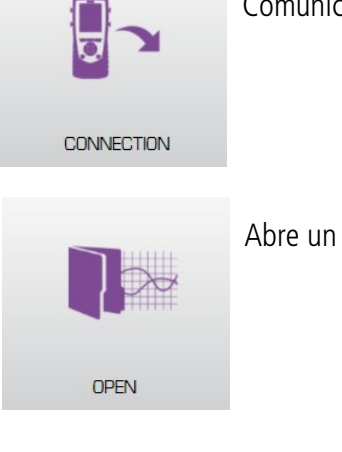

Comunica el programa con el dispositivo conectado al ordenador

Abre un archivo con mediciones registradas que esté en el ordenador

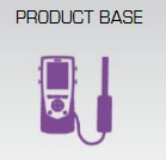

Accede a la base de datos de los dispositivos registrados en el ordenador

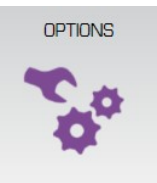

Accede a las opciones del programa

## **4.2 Funciones de las funciones de la barra de menú**

File Display Device Dataset Tools Windows Ĩ.

#### **Archivo**

- **Abrir :** Abre un archivo existente en el ordenador
- **Añadir archivo :** Añade una archivo de una campaña a la campaña actual
- **Guardar :** Guarda la campaña actual
- **Guardar como :** Guarda la campaña actual en una carpeta distinta
- **Guardar todo :** Guarda todas las campañas abiertas
- **Exportar :** Exporta la campaña actual a un archivo de imagen, CSV, TXT o PDF
- **Archivos recientes :** listado de los archivos abiertos recientemente
- **Vista previa de impresión :** visualiza el informe de la campaña antes de imprimirlo
- **Imprimir :** Imprime la campaña actual
- **Salir :** cierra la aplicación

#### **Muestra**

- **Barra de herramientas :** muestra o esconde la barra de herramientas
- **MKT :** muestra o esconde los valores MKT de las mediciones de temperatura

#### **Dispositivo**

- **Conexión :** lee la información del dispositivo conectado
- **Consultar la base de productos :** gestión del parque de dispositivos

#### **Campaña**

- **Información de la campaña :** muestra la información de la campaña actual
- **Funciones calculadas :** Añade, elimina o modifica una función de cálculo

#### **Herramientas**

- **Idioma :** selección del idioma del programa **Datalogger**
- **Gestión de base de datos de clientes y operadores :** da acceso a los clientes y operadores registrados
- **Muestra archivos :** abre la carpeta en el explorador de Windows donde se ubican los archivos descargados
- **Preferencias :** abre la ventana de opciones del programa
- **Ventanas**
	- • **Reorganizar :** Reorganiza las campañas abiertas

#### **?**

• **Acerca de :** información del programa

## **4.3 Funciones de los botones de la barra de menú**

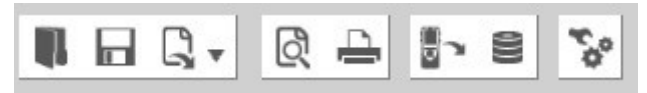

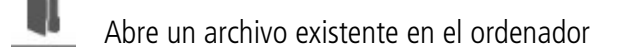

ы Guarda la campaña actual

 $\mathbb{F}$  + Exporta la campaña actual a un archivo de imagen, CSV, TXT o PDF

Visualiza el informe de la campaña antes de imprimirlo

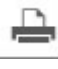

Imprime la campaña actual

- h Lee la información del dispositivo conectado
	- Gestión del parque de dispositivos
	- Abre la ventana de opciones del programa
- ➢ Conecte el dispositivo a un puerto USB del ordenador.
- ➢ Encienda el dispositivo.
- ➢ Abrir el programa **Datalogger**
- ➢ Haga clic en el botón **"Conexión"** de la pantalla de inicio Se abrirá la siguiente ventana :

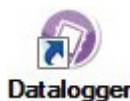

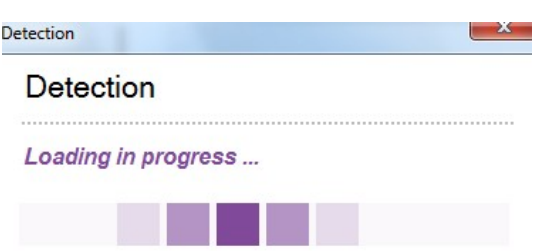

Si es la primera vez que conecta este dispositivo, se abrirá la siguiente ventana:

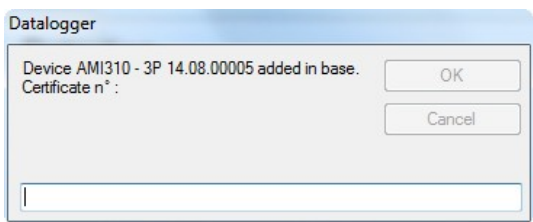

➢ Introduzca el número de certificado del dispositivo. Haga clic en **"OK"**.

También deberá introducir el número de certificado de todas las sondas y módulos que estén conectados al dispositivo cuando éste sea conectado al ordenador.

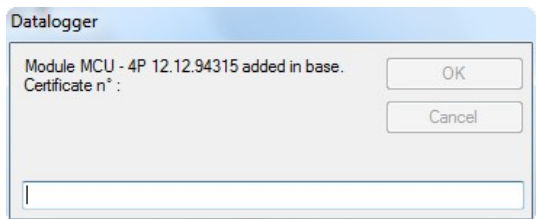

Haga clic en **"OK"**.

El dispositivo se habrá añadido a la base de datos de dispositivos. A continuación, se abrirá la pantalla de información del dispositivo.

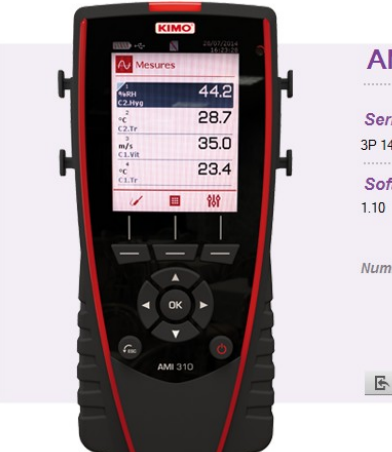

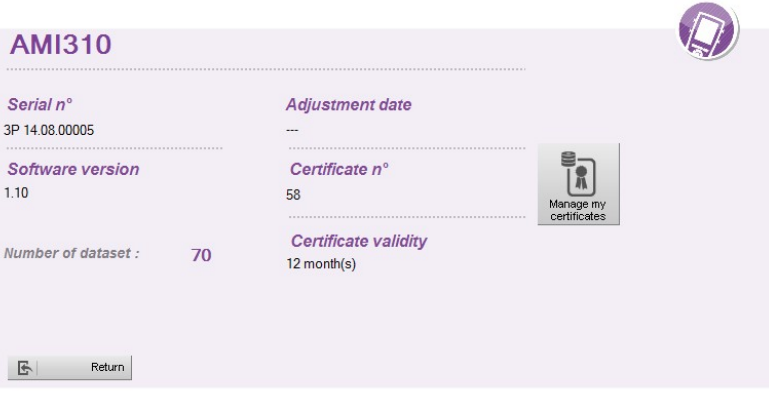

Esta ventana contiene la siguiente información :

- Número de serie del dispositivo
- Versión de firmware del dispositivo
- Fecha del último ajuste/calibración
- Número de certificado

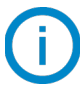

Una vez añadido a la base de datos, la ventana **"Información del dispositivo"** se abrirá directamente cuando el programa detecte el dispositivo.

## 6 Transferencia de archivos

La transferencia de archivos permite descargar las campañas almacenadas en el dispositivo al ordenador. Desde la ventana **"Información del dispositivo"** :

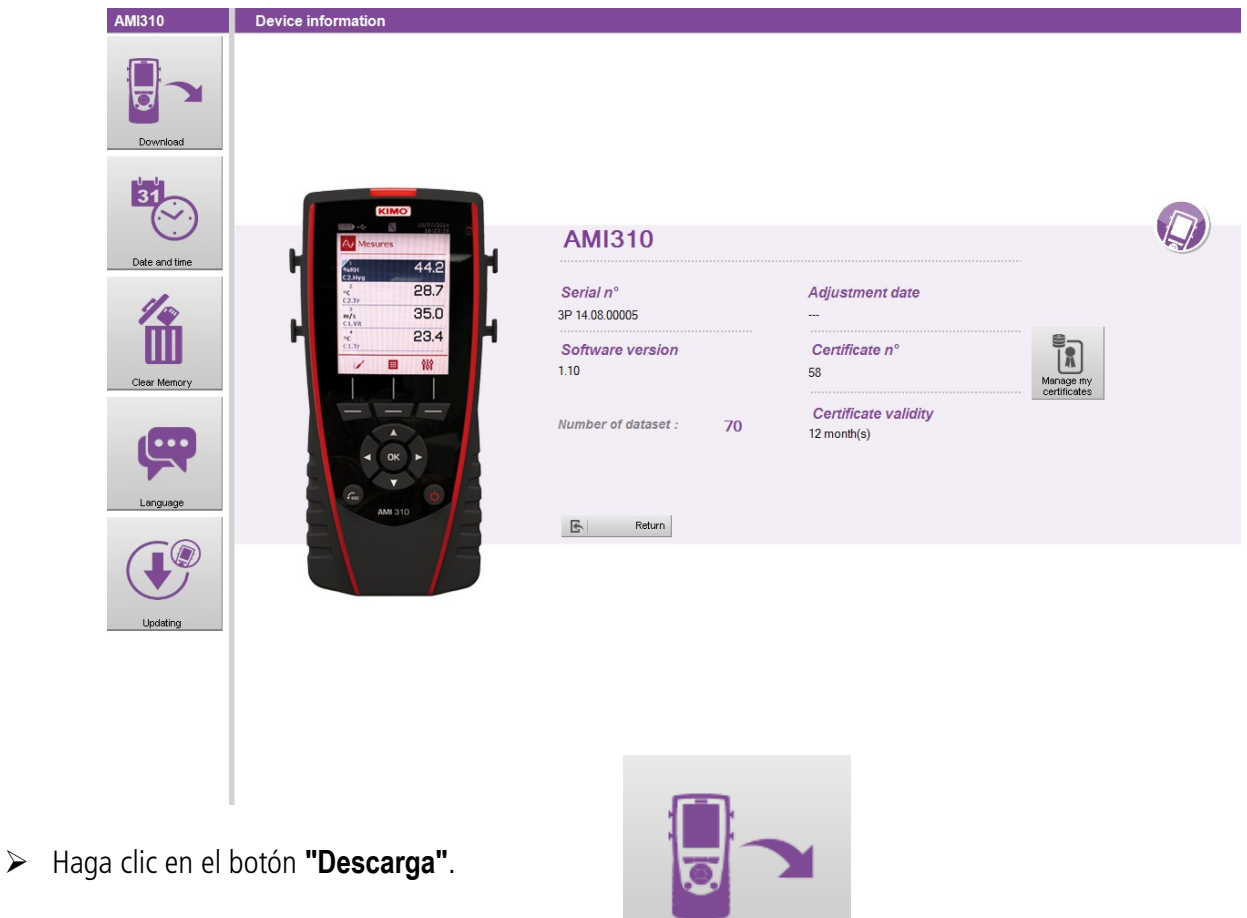

Se abrirá la siguiente ventana con una barra de progreso:

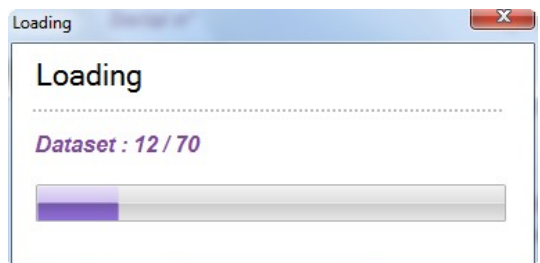

Download

Una vez finalizada la lectura del dispositivo, se abrirá la siguiente ventana:

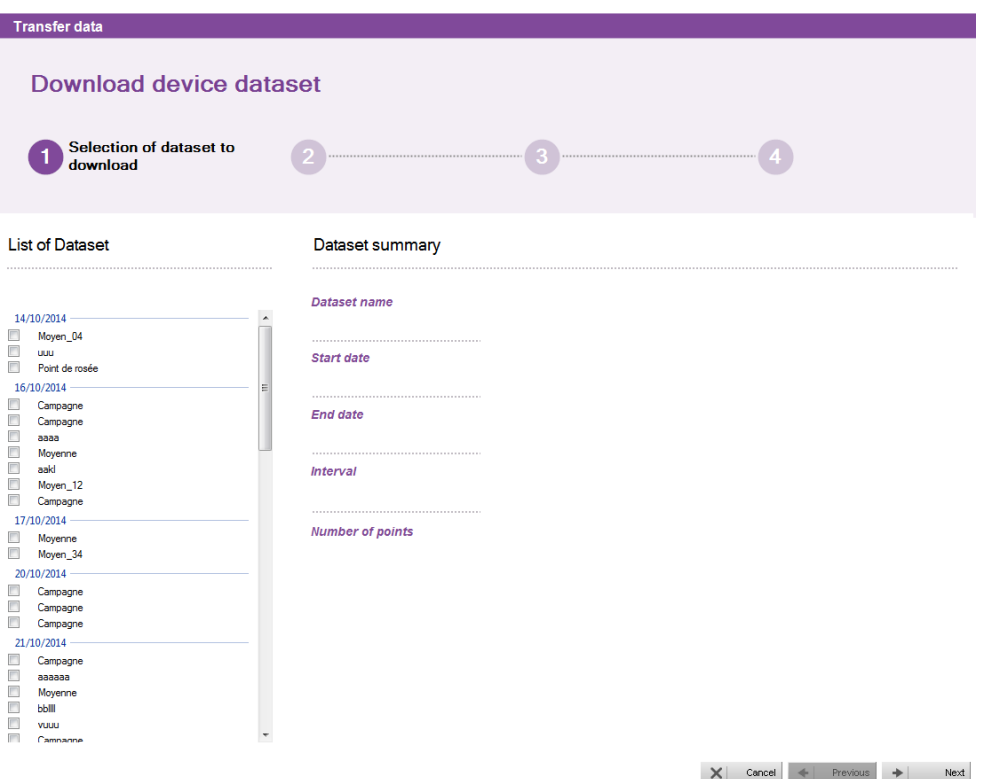

En esta ventana se presenta la lista de campañas almacenadas en el dispositivo.

- ➢ Marque la casilla de las campañas a descargar en el ordenador
- ➢ Haga clic en el botón **"Siguiente"** de la parte inferior derecha de la ventana. Se abrirá la siguiente ventana que le permitirá introducir los datos del operador que ha realizado las mediciones y el cliente para el cual se ha efectuado la campaña de medición.

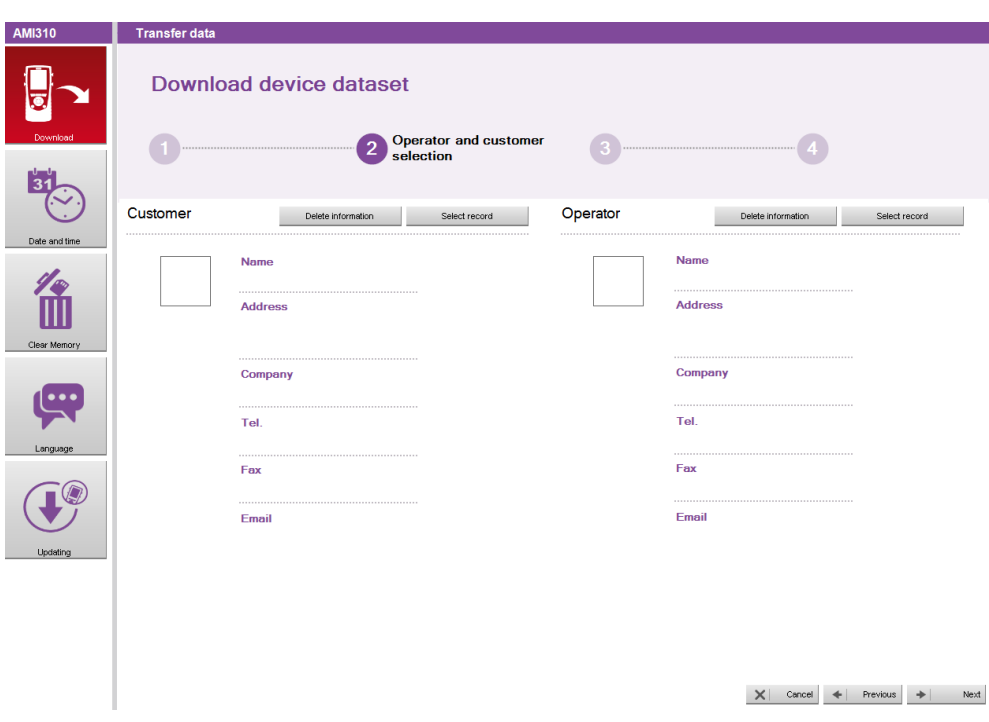

➢ Haga clic en el botón **"Seleccione registro"** en el apartado **"Cliente"**. Se abrirá la siguiente ventana :

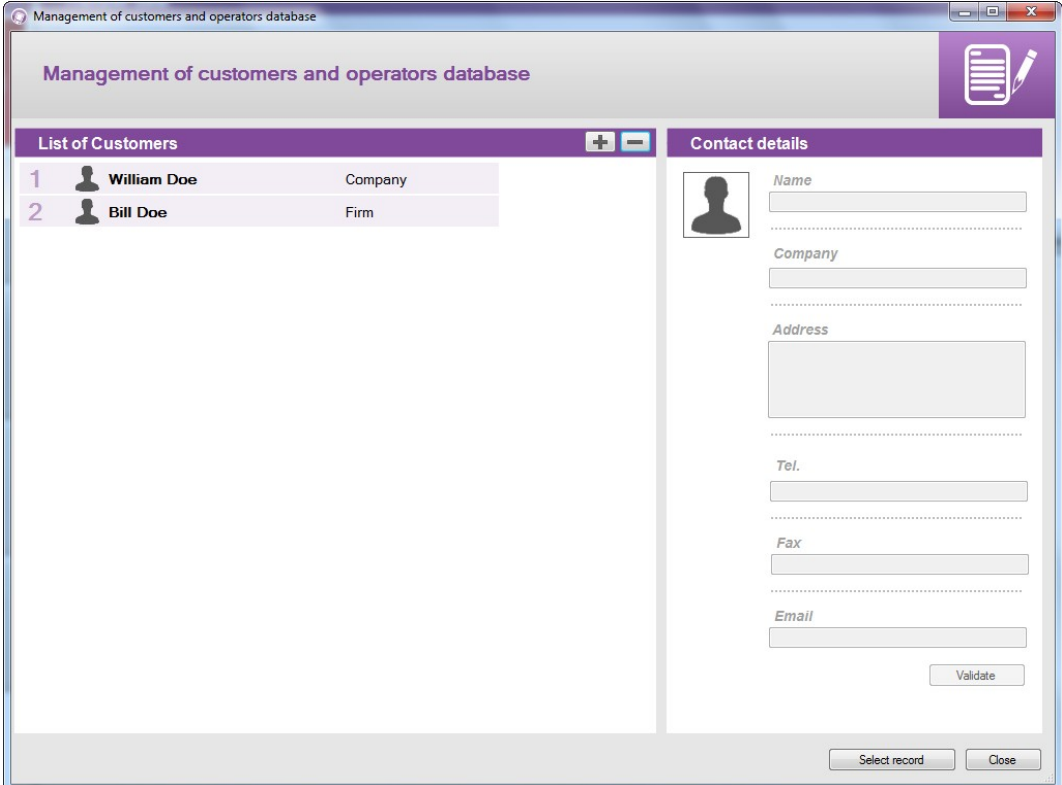

- ➢ Seleccione el cliente de la lista o haga clic en el botón **"+"** para crear uno nuevo (vea la página 14).
- ➢ Seleccione el cliente y haga clic en **"Seleccionar registro"** en la parte inferior derecha.
- ➢ Repita el mismo procedimiento para la selección del operador.
- ➢ Haga clic en el botón **"Siguiente"** de la ventana **"Transferencia de datos"**. Se abrirá la siguiente ventana :

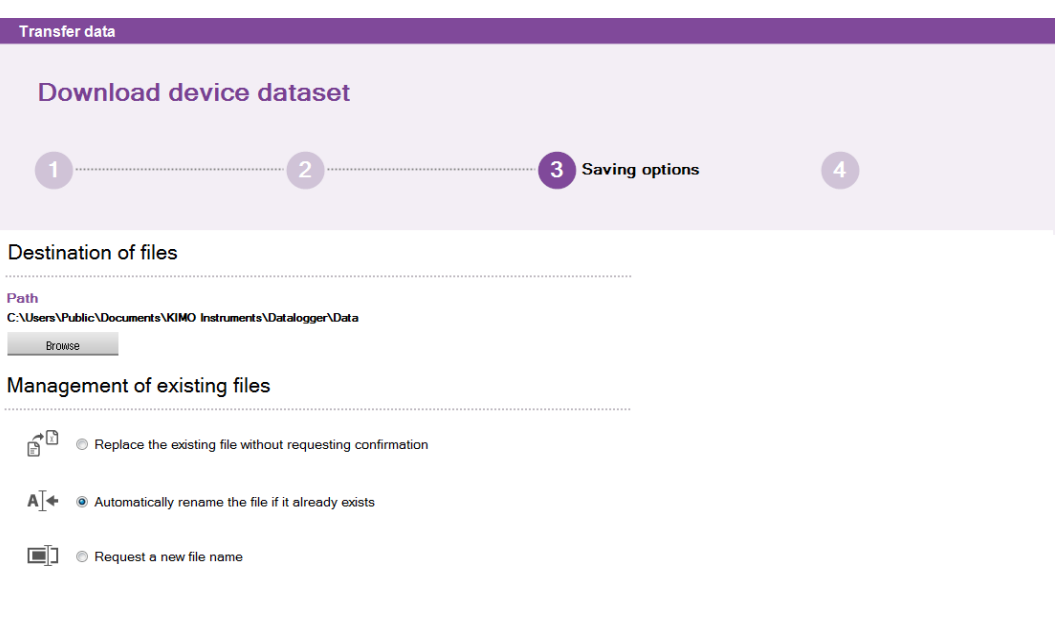

Desde esta ventana podrá :

- Modificar la ubicación donde se guardará el archivo de la campaña en el ordenador :
- ➢ Haga clic en el botón **"Explorar"** y seleccione la carpeta deseada.
- Seleccionar la acción a efectuar si la carpeta ya existe :
- ➢ Haga clic en la casilla correspondiente.
- ➢ Haga clic en el botón **"Finalizar".** Se abrirá la siguiente ventana :

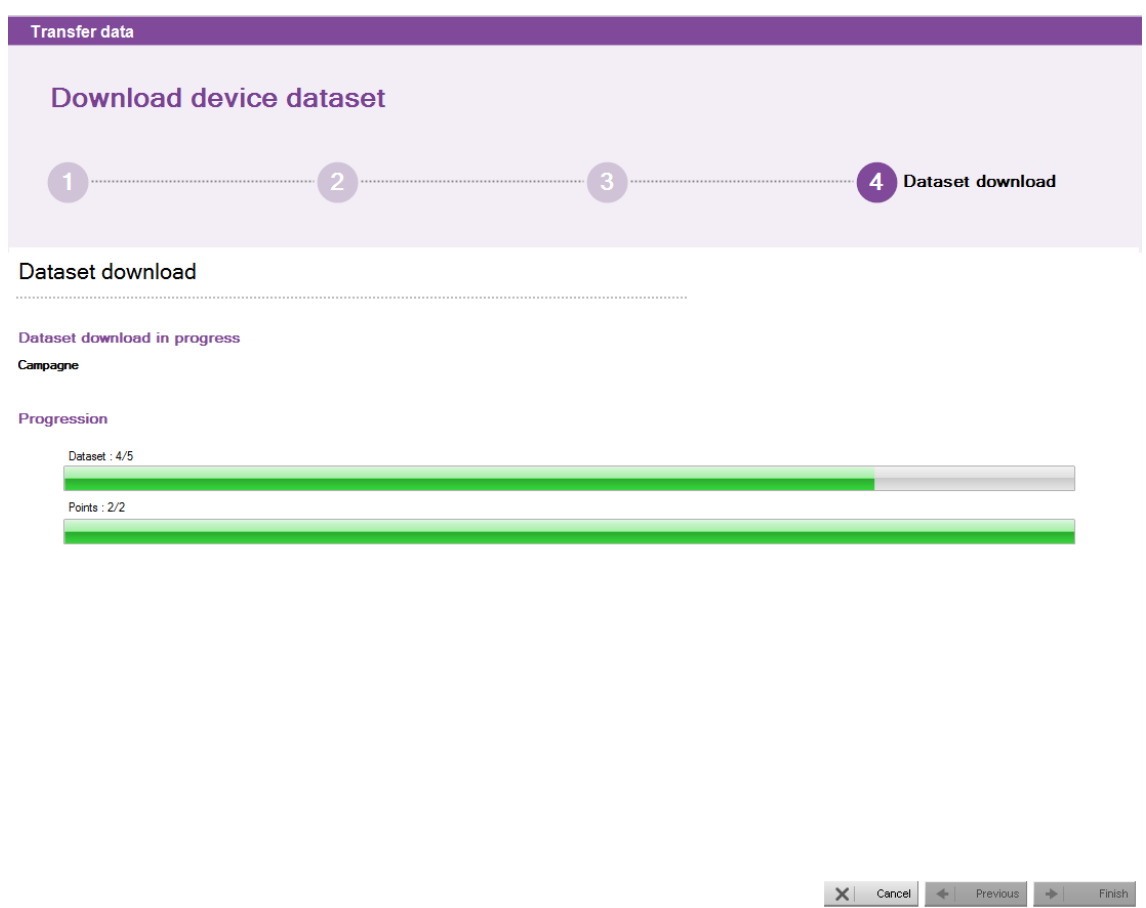

Una vez finalizada la descarga, se abrirá una ventana donde se preguntará si desea ver o no las campañas descargadas.

Puede crear una base de datos con la información de los clientes para los que se realizan las campañas de medición y de los operadores que las efectúan.

### **7.1 Creación de un cliente o de un operador**

➢ Haga clic en **"Herramientas"** en la barra de menú y luego en **"Gestión de la base de datos de clientes y operadores"**.

Se abrirá la siguiente ventana :

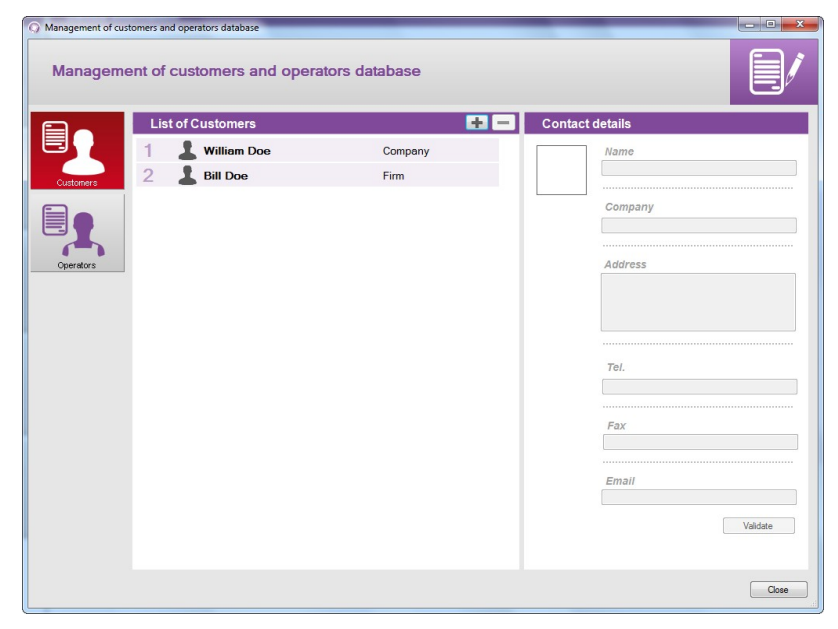

- ➢ Haga clic en el botón **"Clientes"** u **"Operadores"** en la parte izquierda de la ventana, según el tipo de contacto que deba crear.
- $\triangleright$  Haga clic en el botón  $\boxed{+}$

Un cliente o un operador aparecerá en la lista.

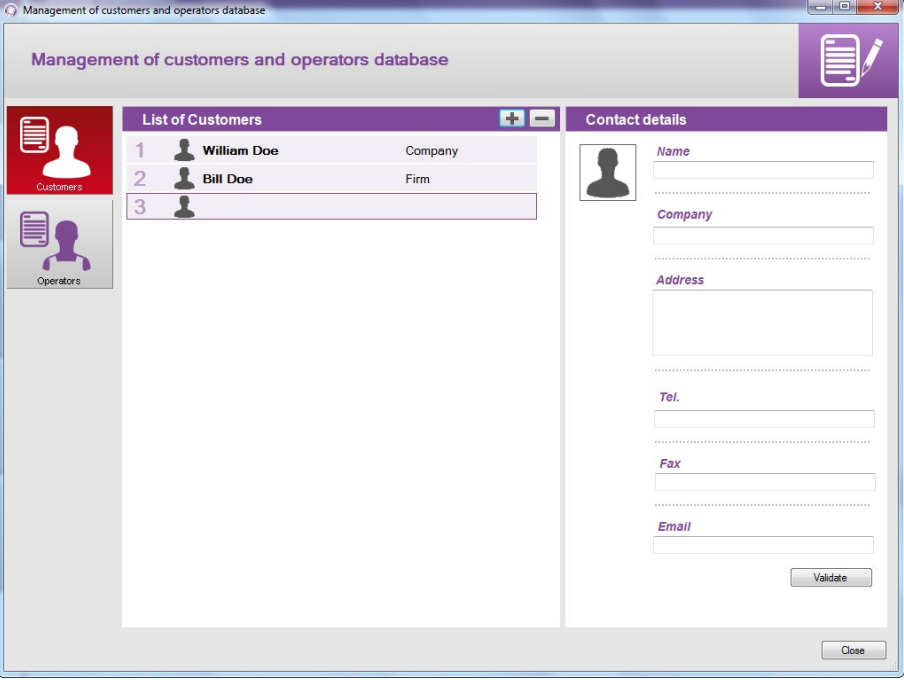

➢ Haga clic en la línea de este cliente u operador.

- ➢ Complete los detalles del contacto : nombre, empresa, dirección, número de teléfono, fax, e-mail.
- ➢ Haga clic en el botón **"Validar"**. El nombre del cliente u operador y su empresa aparecerán en la lista.
- ➢ Haga clic en el botón **"Cerrar"** en la parte inferior derecha para cerrar esta ventana y volver a la pantalla de inicio.

## **7.2 Eliminar de la base de datos un cliente o un operador**

➢ Haga clic en el menú **"Herramientas"** luego en **"Gestión de la base de datos de clientes y operadores"**. Se abrirá la siguiente ventana :

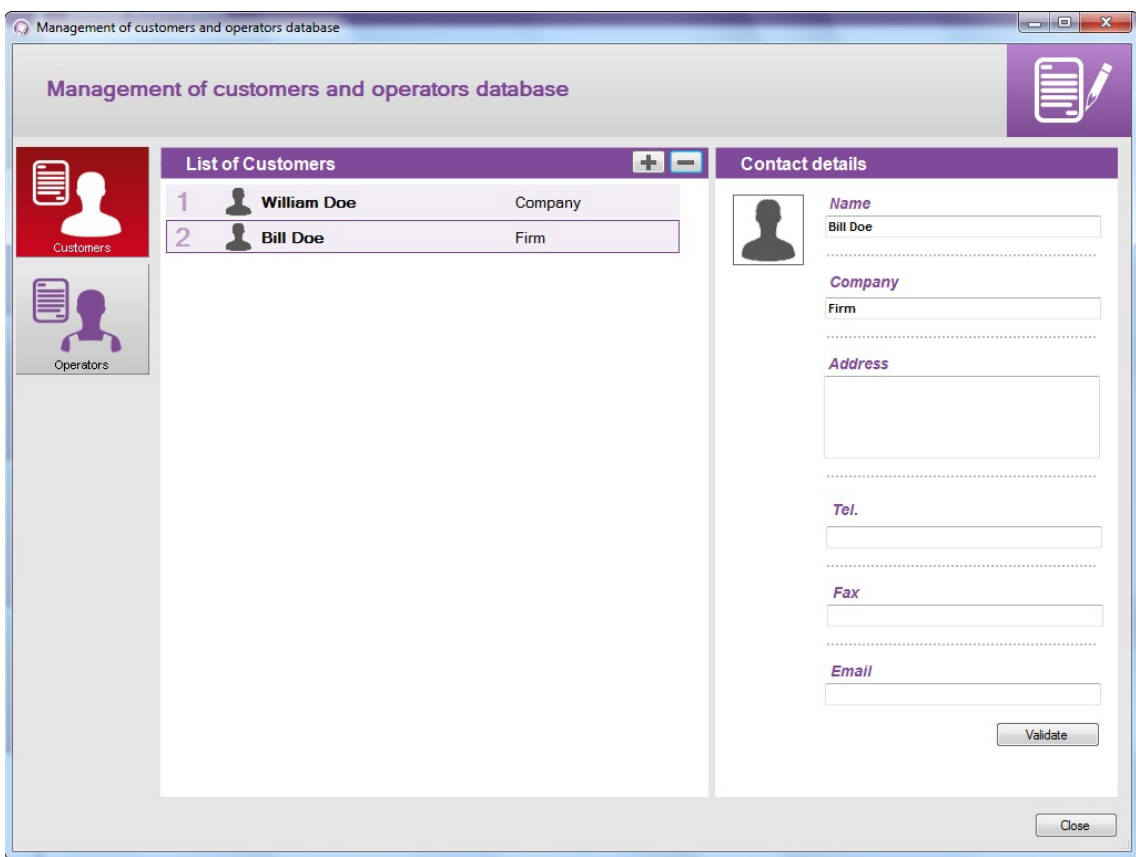

- ➢ Haga clic en el cliente u operador a eliminar de la base de datos.
- $\triangleright$  Haga clic en el botón  $\boxed{-}$ El cliente u operador desaparecerá de la lista.

## ➢ Haga clic en el botón **"Cerrar"** para cerrar esta ventana.

## **7.3 Modifique los datos de un cliente o de un operador**

#### Desde **"Gestión de la base de datos de clientes y operadores"** :

- ➢ Haga clic en el cliente u operador que deba modificarse los datos.
- ➢ Modifique la información que deba cambiar en **"Detalles del contacto"**.
- ➢ Haga clic en el botón **"Validar"** para guardar las modificaciones.
- ➢ Haga clic en el botón **"Cerrar"** para cerrar esta ventana .

La gestión del parque de dispositivos permite controlar los certificados de todos los dispositivos, sondas y módulos que se hayan conectado al programa **Datalogger**.

➢ Haga clic en el menú **"Dispositivo"** luego en **"Consultar la base de productos".** Se abrirá la siguiente ventana :

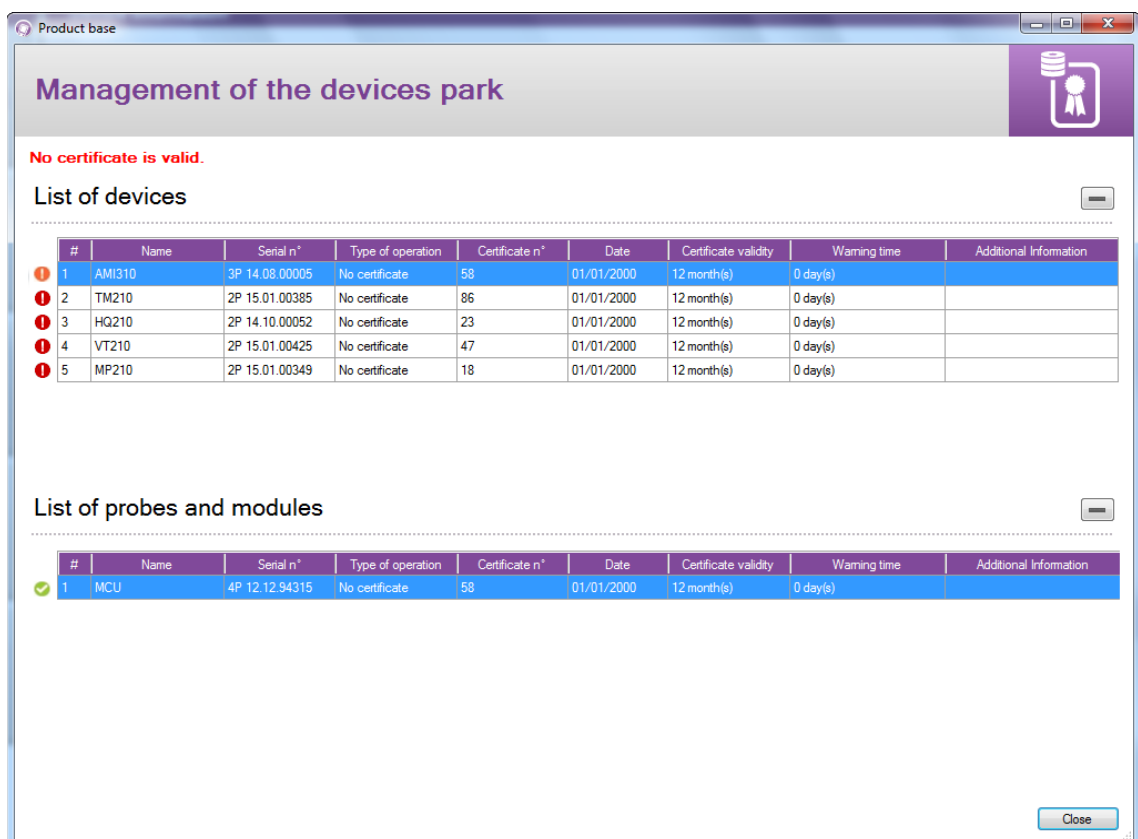

El icono del principio de cada línea permite determinar el estado del certificado :

El certificado es válido

- El certificado está en el período de advertencia
- El certificado no es válido.

## **8.1 Modificación de los datos de dispositivos, sondas y módulos**

Desde la ventana **"Gestión del parque de dispositivos"**, puede modificar los siguientes datos:

- Número de certificado
- Validez del certificado
- Aviso de expiración de la validez del certificado
- ➢ Haga clic en los datos a modificar.
- $\triangleright$  Introduzca los datos.
- ➢ Haga clic en el botón **"Cerrar"**.

## **8.2 Eliminar un dispositivo, una sonda o un módulo registrado**

- ➢ Haga clic en la línea del elemento a eliminar.
- $\triangleright$  Haga clic en el botón  $\vert \vert$ El dispositivo será borrado del parque de dispositivos.

## **9.1 Abrir una campaña**

➢ Haga clic en el botón **"Abrir"** en la pantalla de inicio. Se abrirá la siguiente ventana :

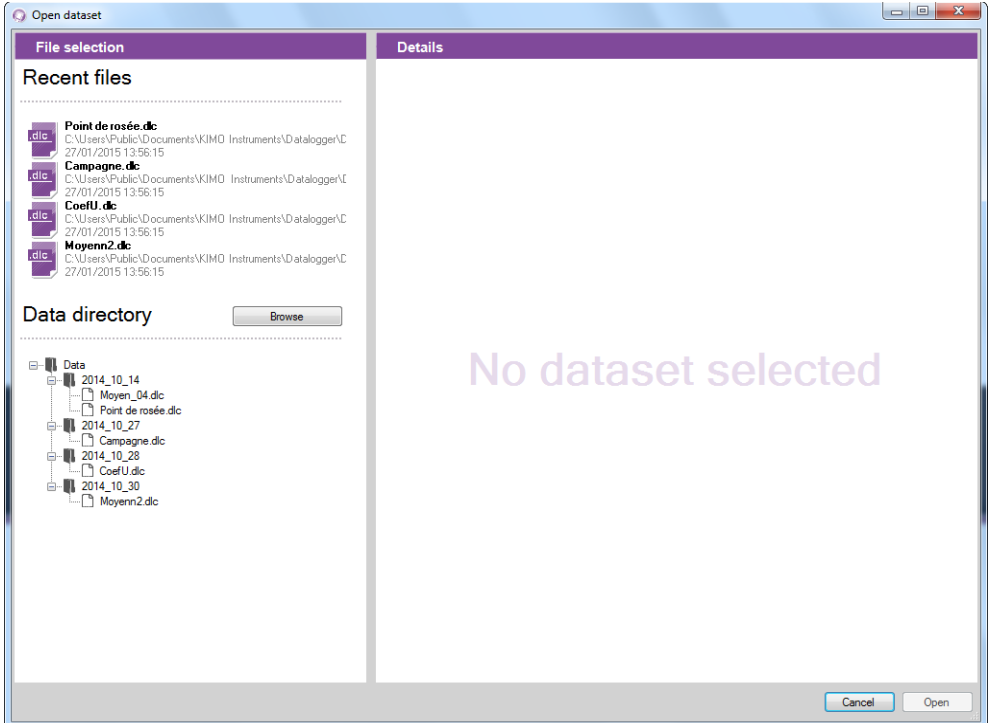

➢ Haga clic en una campaña de la lista en la parte izquierda de la ventana. Se mostrarán los detalles de la campaña seleccionada en la parte derecha : fecha, tipo de campaña, ....

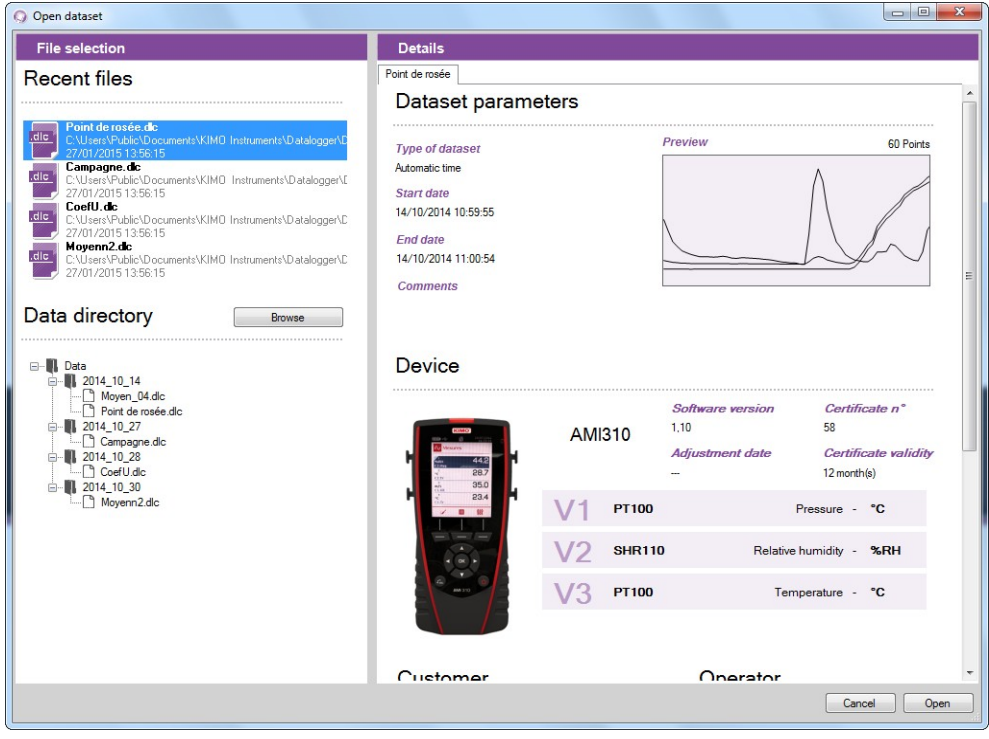

➢ Haga clic en el botón **"Abrir"** en la parte inferior derecha de la ventana.

Visualizará la campaña :

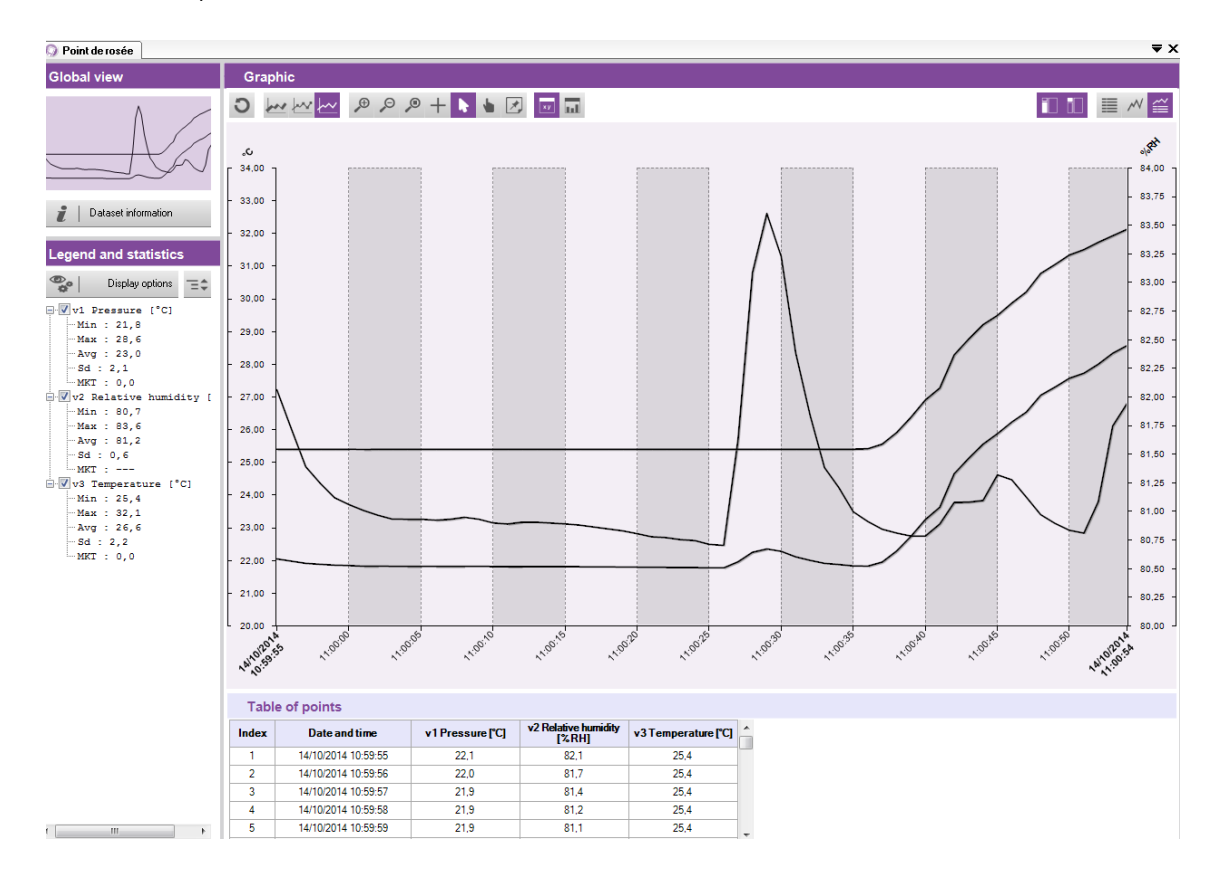

## **9.2 Visualización de la descripción de la campaña**

Esta ventana se divide en cuatro áreas :

- vista global
- leyenda y estadística
- gráfico
- tabla de valores

#### **9.2.1Personalización de la visualización**

Puede seleccionar visualizar o no las diferentes partes. Para ello, haga clic en los botones siguientes :

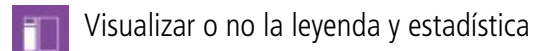

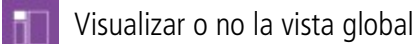

Visualizar o no sólo la tabla de valores

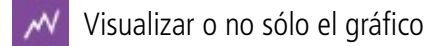

Visualizar o no la tabla de valores y el gráfico

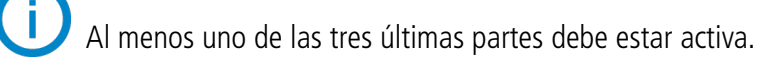

#### **9.2.2Vista global**

La vista global permanentemente muestra al completo el gráfico de las mediciones de la campaña. Si se efectúa un zoom en una zona precisa de la campaña, ésta se destacará en la vista global :

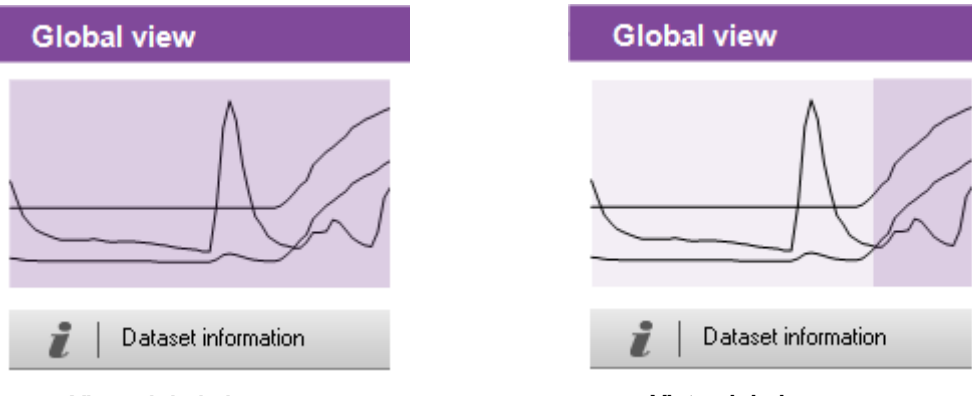

**Vista global sin zoom Vista global con zoom**

Dataset parameters

**AMI310**  $V1$  PT100  $V2$  SHR110

 $V3$  PT100

Select record

Operator

 $R_{\rm BH}$ 

Select record

Start date<br>14/10/2014 10:59:55 End date<br>14/10/2014 11:00:54

Device

El botón **"Información de la campaña"** permite ver detalles de la campaña:

➢ Haga clic en el botón.

Se abrirá la ventana. Se listarán los siguientes elementos :

- Tipo de campaña
- Fecha de inicio y fin
- Comentarios (opcionalmente)
- Tipo de dispositivo usado
- Cliente y operador

Es posible seleccionar un cliente o un operador haciendo clic en el botón **"Seleccione registro"**.

#### **9.2.3Leyenda y estadística**

La parte de **"Leyenda y estadística"** muestra valores estadísticos de las mediciones de la campaña. Se muestra la estadística de cada canal en el color

correspondiente a la curva mostrada en el gráfico.

Puede visualizar :

- Estadística de todas las mediciones de la campaña, visualizadas en todo el gráfico
- Estadística de las mediciones de la zona visible del gráfico (periodo seleccionado mediante zoom)
- Estadística de todas las mediciones de la campaña (todo el gráfico) y de las mediciones de la zona visible

Ex :

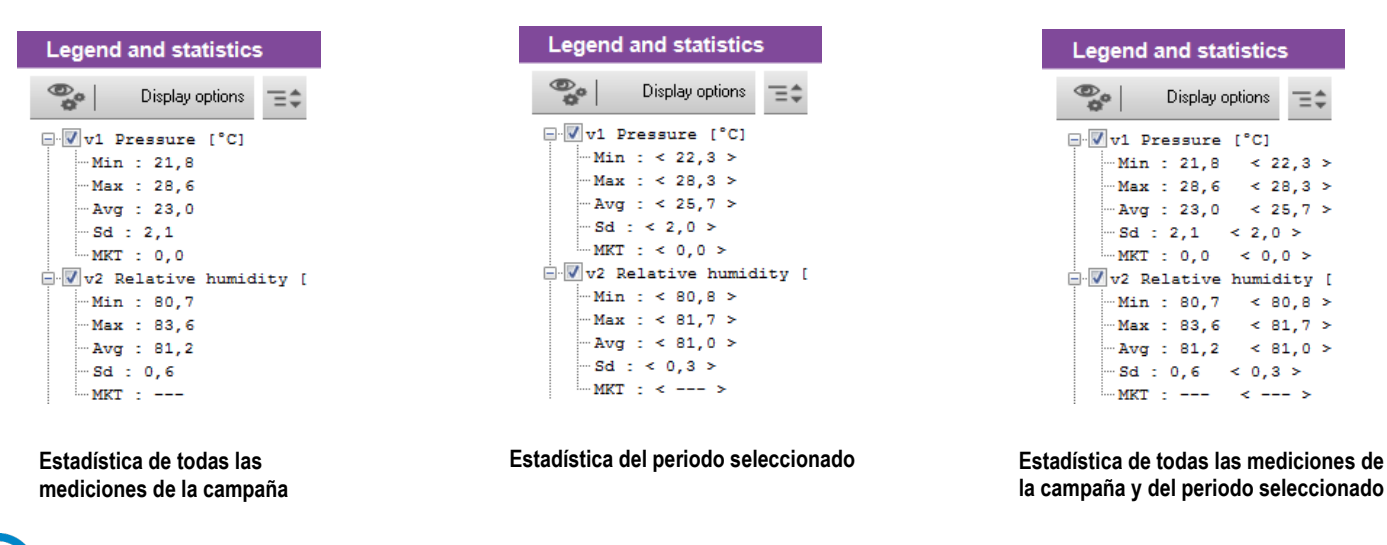

Los valores estadísticos de un periodo seleccionado se muestran entre **"< >"**. Ejemplo : < 25.7 >.

## **9.3 Modificaciones en el gráfico**

Puede efectuar diferentes modificaciones en la presentación del gráfico usando la herramienta específica :

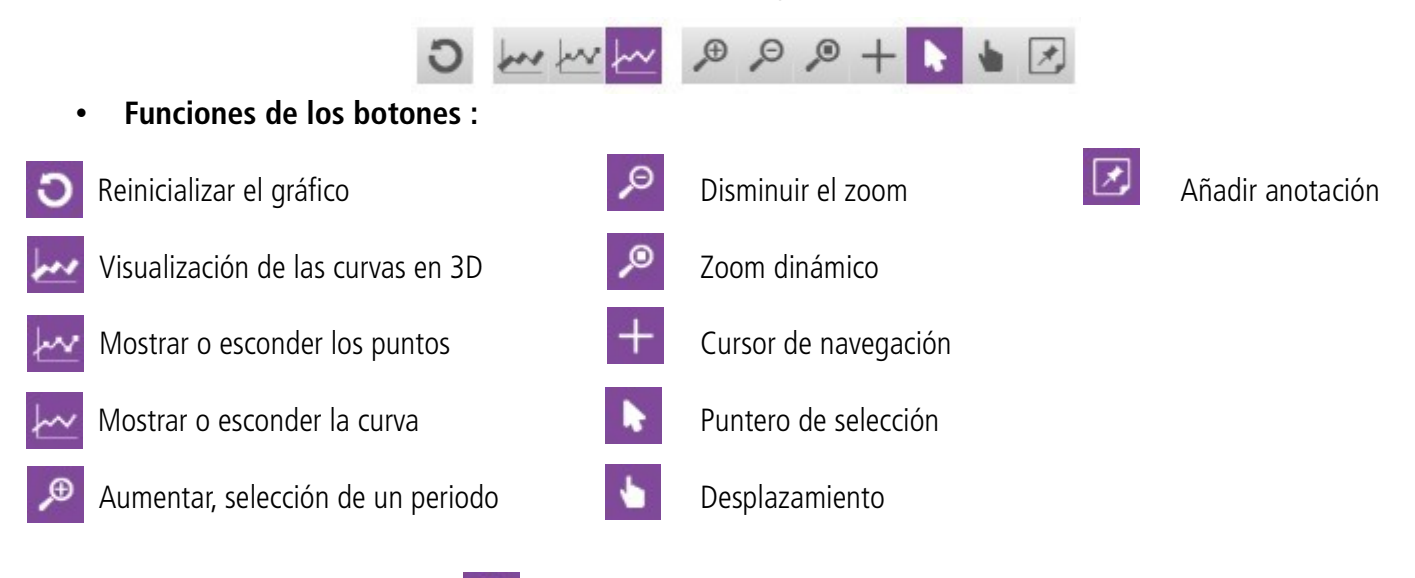

- **Reinicializar el gráfico :** 
	- ➢ Haga clic en este botón para volver a la vista global del gráfico.

#### • **Aumentar, selección de un periodo**

- $\triangleright$  Haga clic en el botón  $\bigcirc$
- ➢ Haga clic y mantenga pulsado el botón del ratón al principio del periodo requerido.
- ➢ Desplace el ratón hasta el final del periodo requerido.
- ➢ Deje de pulsar el botón del ratón. Se visualizará exclusivamente el periodo seleccionado.

#### • **Disminuir el zoom**

- ➢ Haga clic en el botón
- ➢ Haga clic en el gráfico. Se visualizará todo el gráfico
- **Zoom dinámico**
	- ➢ Haga clic en el botón
	- ➢ Haga clic y mantenga pulsado el botón del ratón en el gráfico.
	- ➢ Desplace el ratón hacia la derecha para aumentar o hacia la izquierda para disminuir el zoom.

#### • **Navegación entre curvas**

- 
- ➢ Haga clic en el botón
- 
- ➢ Haga clic y mantenga pulsado el botón del ratón en el gráfico.
- ➢ Desplace el ratón hacia la derecha o hacia la izquierda. El cursor se desplaza sobre las curvas y recuadra los valores medidos (puntos) correspondientes en el eje de ordenadas. La tabla de valores medidos también muestra estos valores.
- **Desplazamiento por el gráfico**
	- ➢ Haga clic en el botón
	- ➢ Haga clic en el gráfico y desplace el ratón hacia la izquierda o la derecha para desplazarse por el gráfico.

#### • **Puntero de selección**

 $\triangleright$  Haga clic en el botón **de l**ogra volver al puntero de selección.

#### • **Añadir una anotación en un punto específico :**

- $\triangleright$  Haga clic en el botón  $\triangleright$  y vaya al punto de la curva en el que desee añadir la anotación.
- $\triangleright$  Haga clic en el punto. Se abrirá la ventana de anotación :
- ➢ Escriba el texto de la anotación.
- ➢ Haga clic en **"OK"**.

Aparecerá un triángulo del mismo color que la curva en el punto, indicando que existe una anotación.

a<sup>n</sup> Annotation ch3 Temperature [°C]<br>14/10/2014 11:00:50

(30 characters max.)

 $\begin{array}{c|c|c|c} \hline \textbf{--} & \textbf{--} & \textbf{--} \end{array}$ 

 $\overline{\text{OK}}$ Cancel

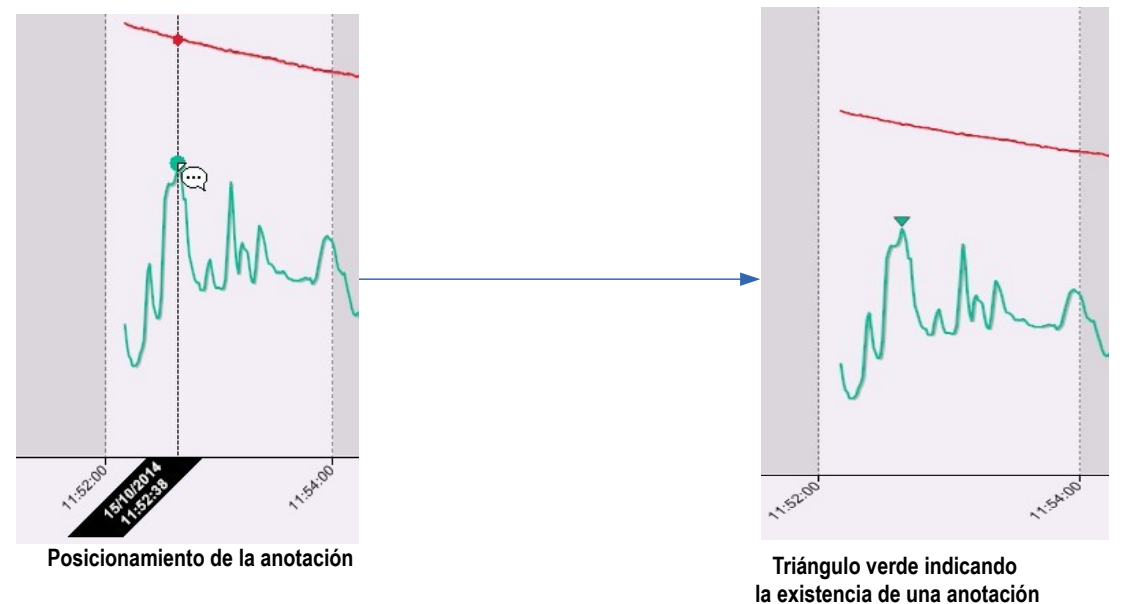

- **Añadir una anotación general (relacionada con toda las curvas) :** 
	- $\triangleright$  Haga clic en el botón  $\triangleright$
	- ➢ Haga clic en la curva (canal) donde deba crear la anotación. Se abrirá la ventana de anotación general
	- ➢ Escriba el texto de la anotación.
	- ➢ Haga clic en **"OK"**. Aparecerá un triángulo blanco en la parte superior del gráfico, indicando que existe una anotación.

Para leer una anotación previamente introducida, desplace el puntero del ratón hacia el triángulo : aparecerán la fecha, la hora y el texto de la anotación.

- **Eliminar una anotación :** 
	- ➢ Haga clic en el triángulo de la anotación. Aparecerá la ventana de la anotación.
	- ➢ Borre el texto de la anotación y haga clic en **"OK"**. La anotación será eliminada.

## **9.4 Visualización de la tabla de valores**

Pueden visualizarse dos tipos de tabla de valores :

- la tabla de valores de todos los puntos medidos en la campaña
- la tabla de valores estadísticos de la campaña

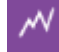

Muestra solamente el gráfico

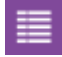

Muestra solamente la tabla de valores

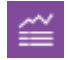

Muestra la tabla de valores y el gráfico

 $\triangleright$  Haga clic en el botón  $\equiv$ . Luego en el botón

Se mostrará la tabla con los puntos medidos de la campaña :

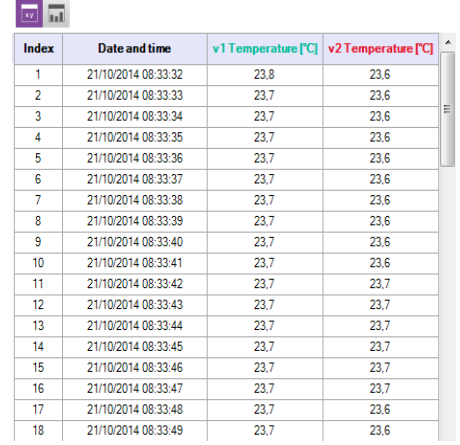

En esta tabla se muestran la fecha y la hora de los puntos registrados para cada canal.

 $\triangleright$  Haga clic en el botón  $\blacksquare$ 

Se mostrarán los valores estadísticos de la campaña :

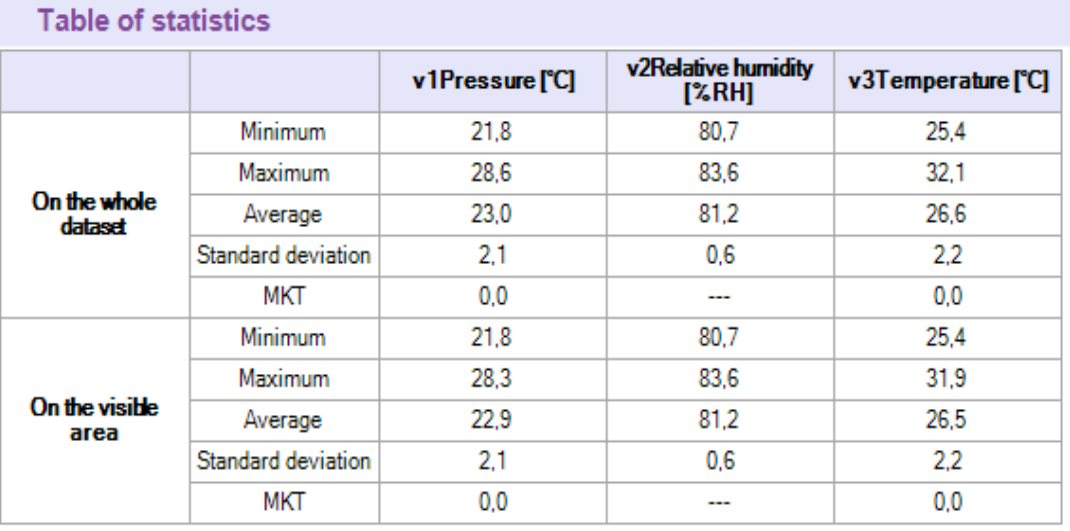

**xy** 

 $\Box$  $\Box$  $\Box$  $\blacksquare$  $\blacksquare$  $\blacksquare$ 

Se muestran: el mínimo, el máximo, el promedio, la desviación estándar y el valor MKT de cada canal para toda la campaña y para la parte visible del gráfico (si se ha realizado un zoom, por ejemplo).

# 10 Exportación de las campañas

Puede exportar la gráfica y la tabla de valores medidos en las campañas de registro, creando archivos de imagen o de texto CSV (exportable a hojas de cálculo). También puede crear un informe en formato PDF.

## **10.1 Exportación del gráfico**

El gráfico puede ser exportado en formato .jpeg o en .pdf.

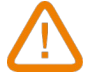

## **Debe tener al menos una campaña abierta en el programa Datalogger.**

- ➢ Haga clic en el menú **"Archivo"** luego acceda a **"Exportar"**.
- ➢ Haga clic en **"Gráfico a archivo de imagen"** o **"Gráfico a archivo PDF"**.
- ➢ Seleccione la carpeta en la cual debe guardase el archivo.
- ➢ Haga clic en **"OK"**.

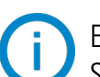

El archivo creado en la exportación del gráfico corresponderá al gráfico mostrado en la visualización del programa. Si se ha realizado un zoom. por ejemplo, el gráfico exportado corresponderá a la zona aumentada.

## **10.2 Exportación de la tabla de valores**

La tabla de valores puede exportarse en formato .csv, lo que le permitirá importar los datos a una hoja de cálculo como Excel® . También puede exportar la tabla de valores a PDF.

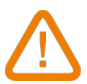

#### **Debe tener al menos una campaña abierta en el programa Datalogger.**

- ➢ Haga clic en el menú **"Archivo"** luego acceda a **"Exportar"**.
- ➢ Haga clic en **"Tabla a archivo CSV"** o **"Tabla a archivo PDF"**.
- ➢ Seleccione la carpeta en la cual debe guardase el archivo.
- ➢ Haga clic en **"OK"**.

El archivo creado en la exportación de la tabla corresponde a la parte de la tabla visualizada. Si se ha realizado un zoom, por ejemplo, la tabla exportada corresponderá a los valores de la zona aumentada.

## **10.3 Creación de un informe**

El informe reúne los siguientes elementos de la campaña de registro :

- Una primera página donde se indica el dispositivo, las sondas y módulos usados, así como los parámetros de la campaña.
- Una página con el gráfico de los valores medidos.
- Una o diversas páginas con la tabla de valores medidos.
- ➢ Haga clic en el menú **"Archivo"** luego acceda a **"Exportar"**.
- ➢ Haga clic en **"Informe en archivo PDF".**
- ➢ Seleccione la carpeta en la cual debe guardase el archivo.
- ➢ Haga clic en **"OK"**.

## **11.1 Añadir una función de cálculo**

- ➢ Haga clic en el menú **"Campaña"** luego acceda a **"Funciones calculadas"**.
- ➢ Haga clic en **"Añadir función"**. Se abrirá la siguiente ventana :

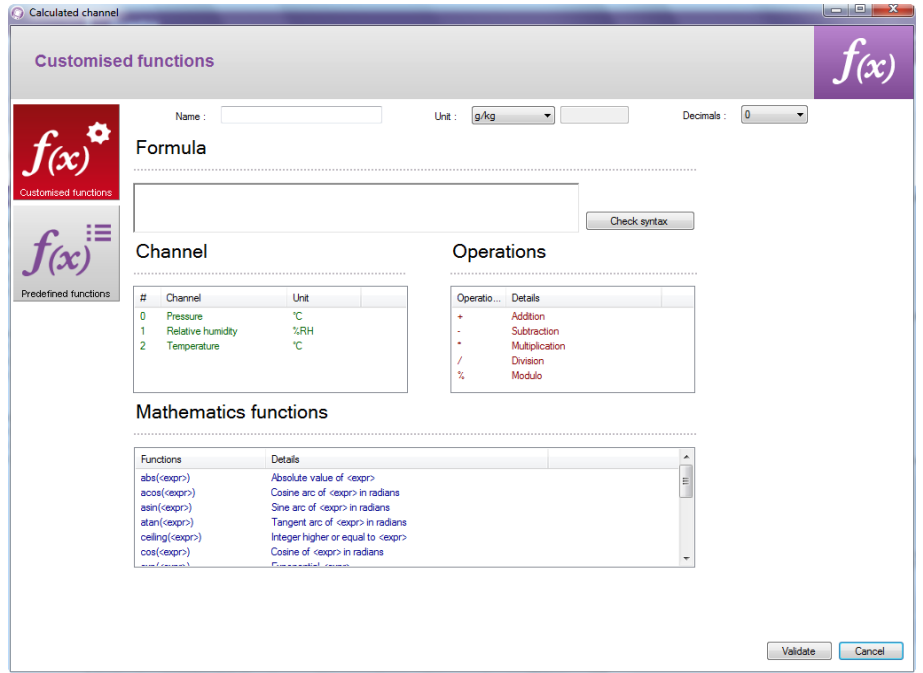

Puede añadir una función personalizada o una función predefinida.

#### **11.1.1 Añadir una función personalizada: operaciones básicas**

- ➢ Haga clic en el botón **"Funciones personalizadas"**.
- ➢ Cree la fórmula : haga doble clic en los canales que están implicados en el cálculo y haga doble clic en el operador (consulte la tabla de operadores). Ejemplo : **#001 - #008**
- ➢ Verifique la sintaxis.
	- Si es correcta, proceda con el siguiente paso, si no, corrija la fórmula.
- ➢ Determine las propiedades del canal calculado (nombre, unidades, decimales).
- ➢ Haga clic en el botón **"Validar"**.

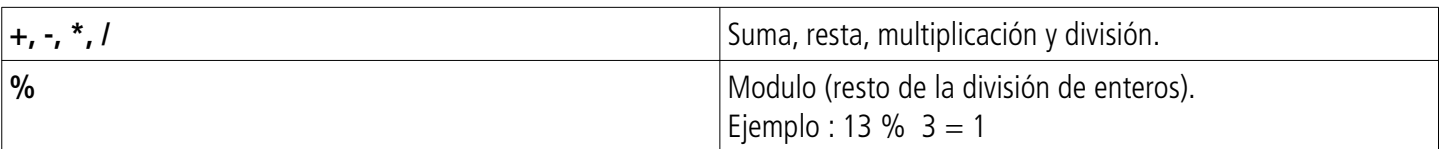

#### **11.1.2 Añadir una función: funciones matemáticas**

- ➢ Cree la fórmula : haga doble clic en la función matemática requerida (vea la tabla en la página 27) y haga doble clic en el canal o canales implicados o introduzca una constante.
- $\triangleright$  Verifique la sintaxis. Si es correcta, proceda con el siguiente paso, si no, corrija la fórmula
- ➢ Determine las propiedades del canal calculado (nombre, unidades, decimales).
- ➢ Haga clic en el botón **"Validar"**.

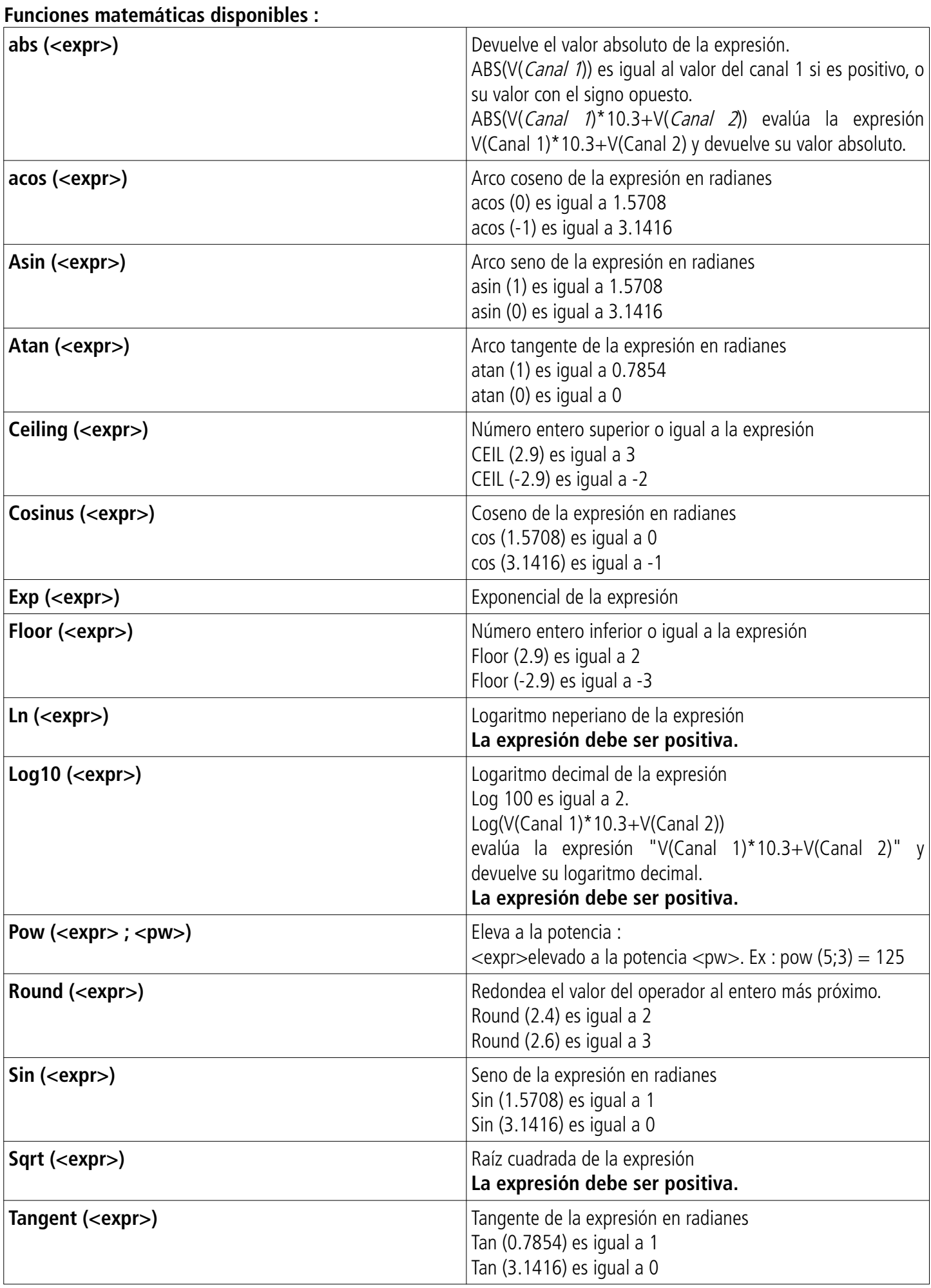

## **11.1.3 Añadir una función predefinida**

➢ Haga clic en el botón **"Funciones predefinidas"**. Se abrirá la siguiente ventana :

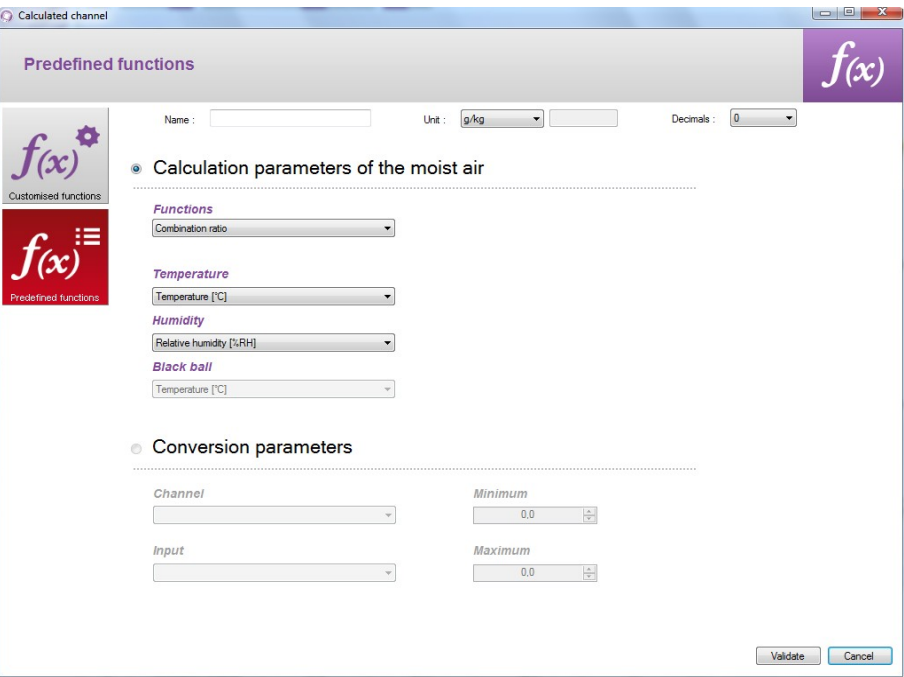

- ➢ Seleccione la función (vea la tabla siguiente).
- $\triangleright$  Seleccione los canales involucrados en el cálculo.
- ➢ Determine las propiedades del canal calculado (nombre, unidades y decimales).
- ➢ Haga clic en el botón **"Validar"**.

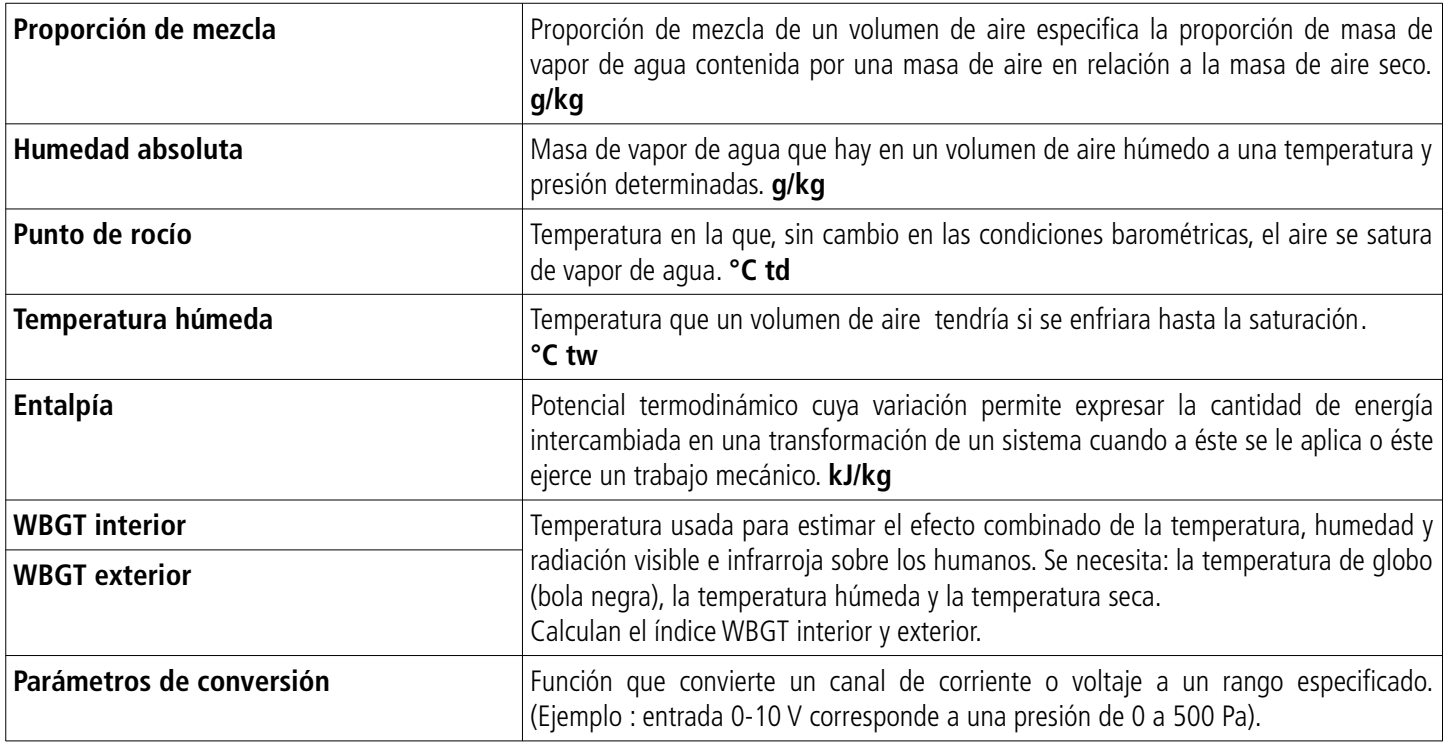

## **11.2 Modificación de una función de cálculo**

- ➢ Haga clic en el menú **"Campaña"** luego en **"Funciones calculadas"**.
- ➢ Haga clic en **"Modificar función"**. Se abrirá la ventana de las funciones de cálculo.
- ➢ Seleccione la función a modificar entonces haga clic en el botón **"Validar"**.
- ➢ Modifique la función.
- ➢ Haga clic en el botón **"Validar"**.

## **11.3 Borrar una función de cálculo**

- ➢ Haga clic en el menú **"Campaña"** luego acceda a **"Funciones calculadas"**.
- ➢ Haga clic en **"Borrar función"**. Se abrirá la ventana de las funciones de cálculo.
- ➢ Seleccione la función a borrar entonces haga clic en el botón **"Validar"**.

#### **12.1 Parámetros generales**

➢ Haga clic en el menú **"Herramientas"** luego en **"Preferencias"** o, desde la pantalla de inicio, en **"Opciones"**. Se abrirá la siguiente ventana :

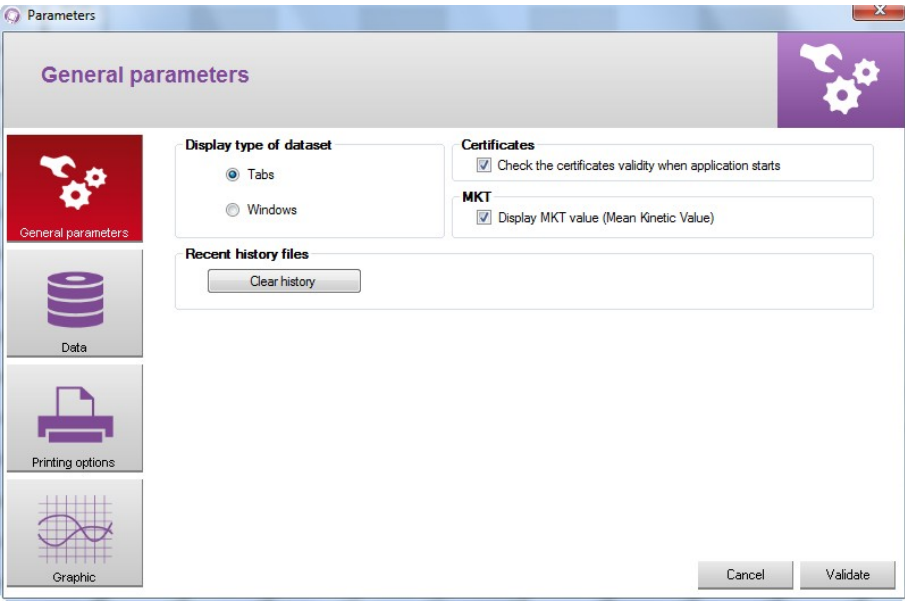

En la sección **"Parámetros generales"** :

- ➢ Marque **"Pestañas"** o **"Ventanas"** para visualizar las campañas
- ➢ Marque la casilla en **"Certificados"** : el programa verificará la validez de los certificados cuando se ejecute.
- ➢ Haga clic en el botón **"Borrar historial"** para borrar la lista de archivos abiertos recientemente.
- ➢ Marque la casilla **"Mostrar valor MKT "** para mostrarlo.

#### **12.2 Datos**

➢ Haga clic en el botón **"Datos"**. Se abrirá la siguiente ventana :

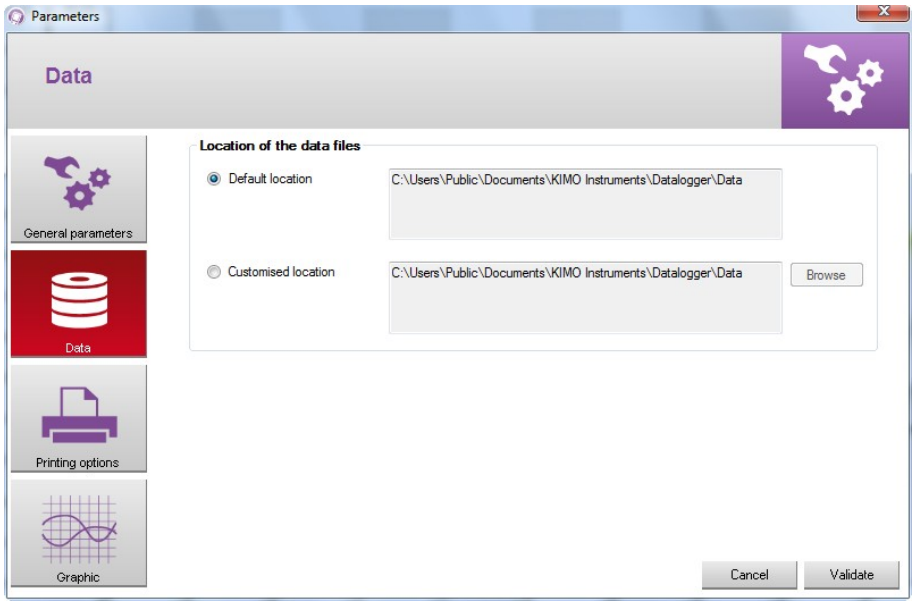

Desde esta ventana podrá seleccionar la carpeta en su ordenador donde los archivos de las campañas se guardarán por defecto.

➢ Marque **"Localización por defecto".** Los archivos se guardarán en la siguiente carpeta :

#### **C:\Users\Public\Documents\KIMO Instruments\Datalogger\Data**

- o
- ➢ Marque **"Localización personalizada".**
- ➢ Haga clic en el botón **"Explorar"** y seleccione la carpeta donde desee que se guarden los ficheros.

#### **12.3 Opciones de impresión**

➢ Haga clic en el botón **"Opciones de impresión"**. Se abrirá la siguiente ventana :

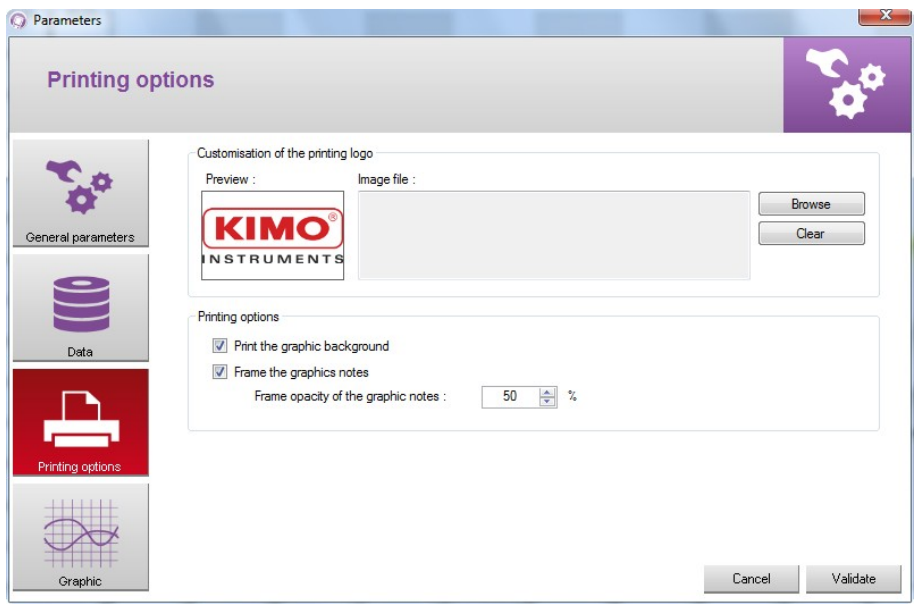

- ➢ Haga clic en el botón **"Explorar"** para seleccionar el logo que aparecerá en los informes.
- ➢ Marque o no la casilla para imprimir el fondo del gráfico.
- ➢ Marque o no la casilla recuadrar las notas en el gráfico.
- ➢ Seleccione la opacidad del recuadro de las notas en el gráfico.

## **12.4 Gráfico**

➢ Haga clic en el botón **"Gráfico"**. Se abrirá la siguiente ventana :

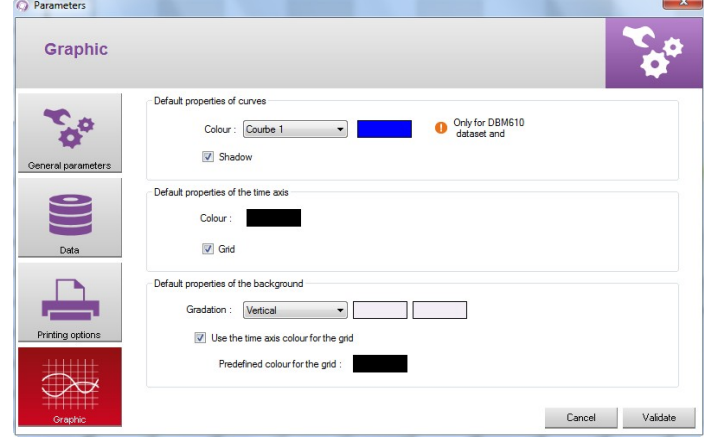

- ➢ Seleccione el color por defecto de las curvas.
- ➢ Seleccione el color por defecto del eje temporal (eje de ordenadas).
- $\triangleright$  Seleccione las distintas propiedades por defecto del fondo.
- ➢ Haga clic en el botón "**Conexión**". Se abrirá la ventana de **"Información del dispositivo"**.
- ➢ Haga clic en el botón **"Fecha y hora"**. Se abrirá la siguiente ventana :

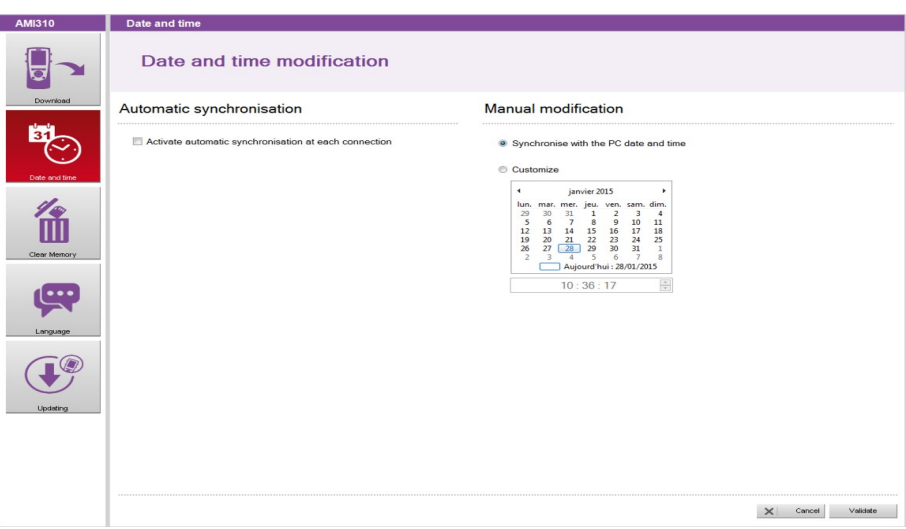

#### En **"Sincronización automática"** :

➢ Marque la casilla.

La hora se sincronizará automáticamente con la del ordenador cada vez que conecte el dispositivo al ordenador.

o

#### En **"Modificación manual"** :

➢ Marque **"Sincronizar con la fecha y hora del ordenador"** para ajustar la fecha y la hora del dispositivo con la fecha y hora del ordenador.

o

- ➢ Marque **"Personalización"** y seleccione la fecha y la hora del calendario que aparecerá en pantalla.
- ➢ Haga clic en el botón **"Validar**".
- ➢ Haga clic en el botón "**Conexión**". Se abrirá la ventana de **"Información del dispositivo".**
- ➢ Haga clic en **"Borrar memoria"**. Se abrirá la siguiente ventana :

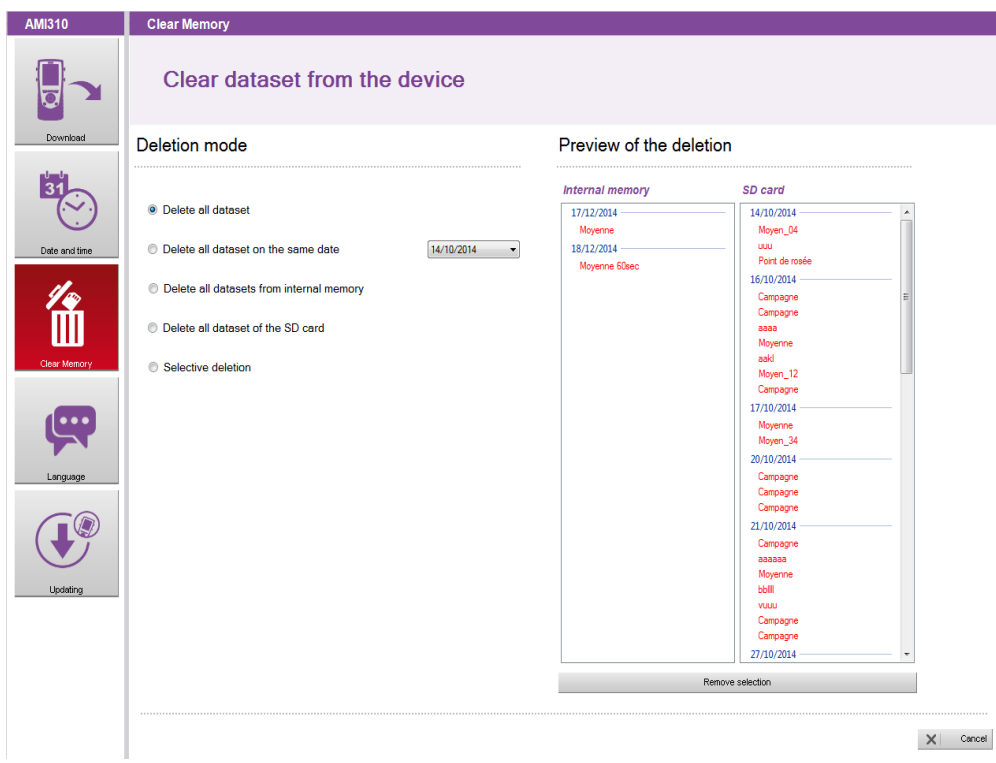

- ➢ Seleccione el modo de borrar.
	- La vista previa muestra en rojo las campañas que se borrarán.
- ➢ Haga clic en el botón **"Borrar selección"**.

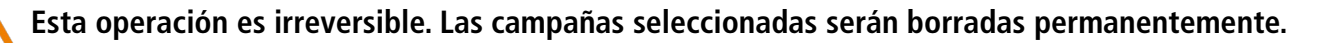

- ➢ Haga clic en el botón **"Conexión"**. Se abrirá la ventana de **"Información del dispositivo"**.
- ➢ Haga clic en el botón **"Idioma"**. Se abrirá la siguiente ventana :

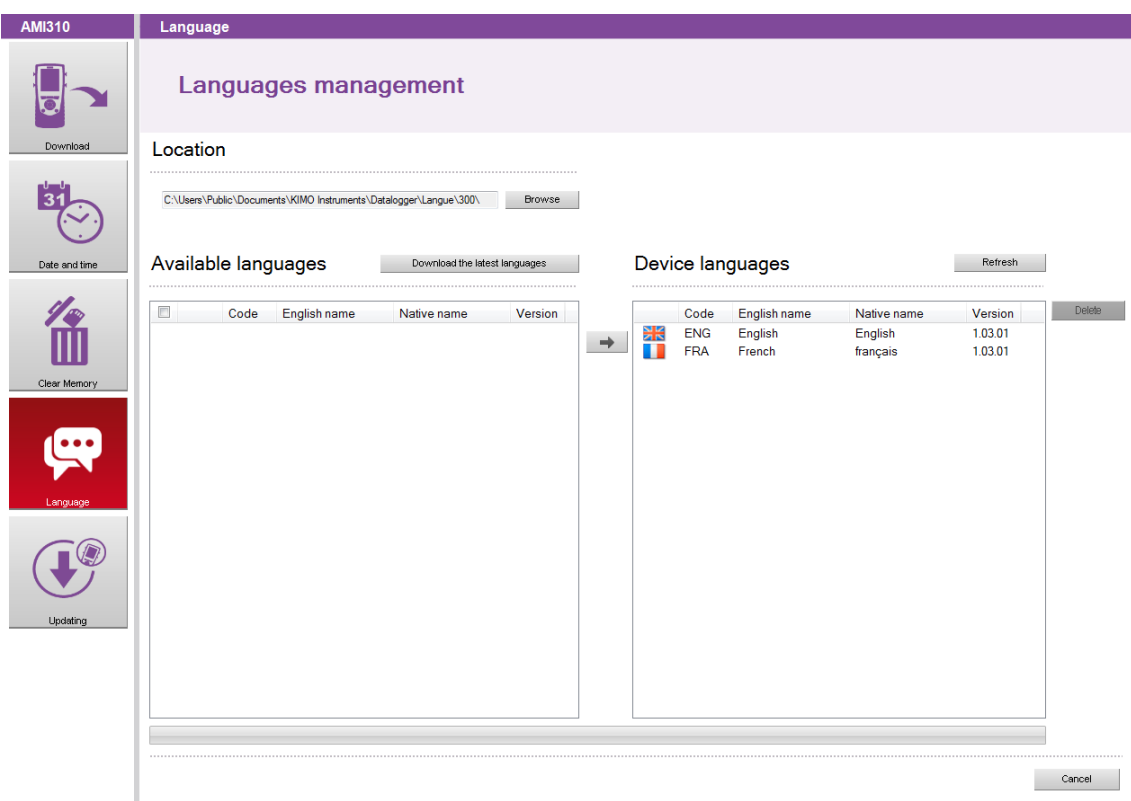

- ➢ Haga clic en el botón **"Descargar los idiomas recientes"**. Se mostrará una lista con los idiomas disponibles.
- ➢ Haga clic en el idioma a instalar en el dispositivo.
- ➢ Haga clic en el botón para enviar el idioma seleccionado al dispositivo.

En la sección de **"Idiomas disponibles"**, puede marcar la casilla de la parte superior izquierda. El programa seleccionará los idiomas disponibles, con un límite de 10.

El dispositivo puede contener hasta 10 idiomas.

Para eliminar un idioma :

➢ Haga clic en el idioma a eliminar en **"Idiomas del dispositivo"**.

 $\times$ 

➢ Haga clic en el botón

Para actualizar la lista de idiomas existentes en el dispositivo :

➢ Haga clic en el botón **"Refrescar"**.

Puede realizar una actualización del firmware del dispositivo mediante el programa **Datalogger**.

- ➢ Haga clic en el botón "**Conexión**". Se abrirá la ventana de **"Información del dispositivo"**.
- ➢ Haga clic en el botón **"Actualización"**. Se abrirá la siguiente ventana :

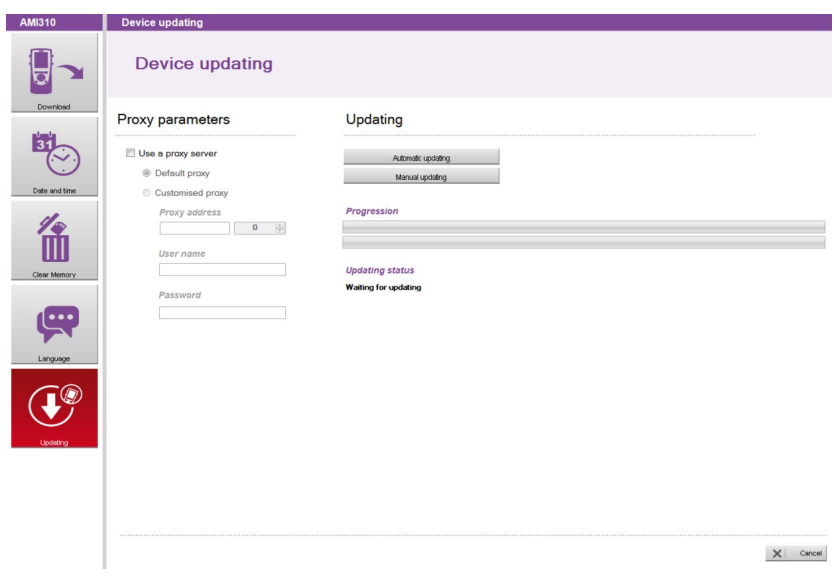

#### **16.1 Actualización manual**

- ➢ Haga clic en el botón **"Actualización manual"** para actualizar el dispositivo.
- ➢ Seleccione el archivo de actualización proporcionado por el servicio técnico de KIMO Instruments (formato de archivo .zip).

Se mostrará una barra de progreso que indicará el estado de la actualización.

Una vez finalice el proceso, aparecerá un mensaje indicando que la actualización ha finalizado con éxito y el dispositivo se apagará automáticamente.

➢ Reinicie el dispositivo. *Una pantalla gris mostrará una barra de progreso.* Al finalizar este paso, el dispositivo volverá a la pantalla de inicio.

## **16.2 Actualización automática**

Se requiere una conexión a Internet para actualizar automáticamente. Si ésta está protegida por un servidor proxy.

- ➢ Marque la casilla **"Usar servidor proxy"**.
- ➢ Seleccione **"Proxy por defecto"** : el programa usará los parámetros de conexión del ordenador o

➢ Seleccione **"Proxy personalizado"** : introduzca la dirección proxy, el nombre de usuario y contraseña. Entonces :

- ➢ Haga clic en el botón **"Actualización automática"** para actualizar el dispositivo. Se mostrará una barra de progreso que indicará el estado de la actualización. Una vez finalice el proceso, aparecerá un mensaje indicando que la actualización ha finalizado con éxito y el dispositivo se apagará automáticamente.
- ➢ Reinicie el dispositivo.

*Una pantalla gris mostrará una barra de progreso.* Al finalizar este paso, el dispositivo volverá a la pantalla de inicio.